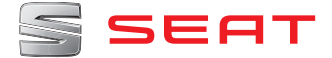

# **SEAT MEDIA SYSTEM PLUS/NAVI SYSTEM** Betriebsanleitung

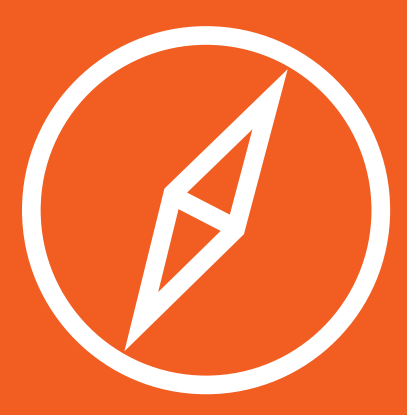

## **[Inhaltsverzeichnis](#page-3-0)**

[Beschreibung de](#page-54-0)s Telefonmanager .......... 56

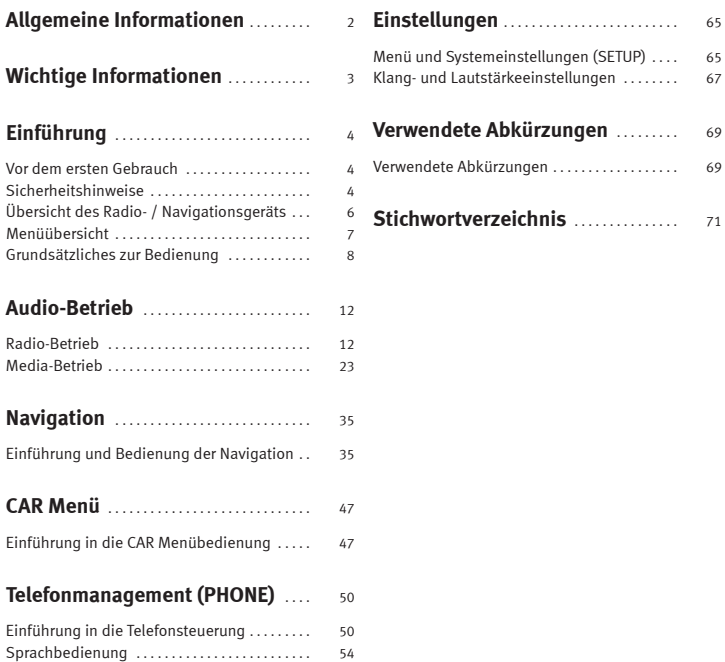

## **Allgemeine Informationen**

Dieses Heft enthält wichtige Informationen, Tipps, Vorschläge und Warnungen zum Umgang mit Ihrem Radio. Weitere wichtige Informationen, die Sie zur eigenen Sicherheit und zur Sicherheit Ihrer Mitfahrer kennen sollten, befinden sich in den anderen Heften Ihres Bordbuches.

Stellen Sie sicher, dass sich das komplette Bordbuch immer im Fahrzeug befindet. Das gilt ganz besonders, wenn Sie das Fahrzeug an andere verleihen oder verkaufen.

Dieses Handbuch beschreibt den **Ausstattungsumfang** des Fahrzeuges zum Zeitpunkt des Redaktionsschlusses. Einige der hier beschriebenen Ausstattungen werden erst zu einem späteren Zeitpunkt eingeführt oder sind nur auf bestimmten Märkten erhältlich.

Die **Abbildungen** können im Detail von Ihrem Fahrzeug abweichen und sind als Prinzipdarstellungen zu verstehen.

Die **Farbe des Displays** und der angezeigten Information können je nach Fahrzeugmodell unterschiedlich sein.

**Richtungsangaben** beziehen sich auf die Fahrtrichtung, sofern es nicht anders angegeben ist.

- **Mit einem Stern gekennzeichnete Ausstattungen** sind nur bei bestimm ten Versionen des Modells serienmäßig, und sind optional für einige Versionen lieferbar bzw. werden nur in bestimmten Ländern angeboten.
- Eingetragene Warenzeichen sind mit einem **®** gekennzeichnet. Ein Feh-**®** len dieses Zeichens ist keine Gewähr dafür, dass Begriffe frei verwendet werden dürfen.
- Kennzeichnet die Fortführung eines Abschnittes auf der nächsten Seite. Þ.
- Kennzeichnet das **Ende eines Abschnittes**.  $\blacksquare$

## **ACHTUNG**

**Texte mit diesem Symbol enthalten Informationen zu Ihrer Sicherheit und weisen Sie auf mögliche Unfall- und Verletzungsgefahren hin.**

## **VORSICHT**

Texte mit diesem Symbol machen Sie auf mögliche Schäden an Ihrem Fahrzeug aufmerksam.

## **Umwelthinweis**

Texte mit diesem Symbol enthalten Hinweise zum Umweltschutz.

## **Hinweis**

Texte mit diesem Symbol enthalten zusätzliche Informationen.

## <span id="page-3-0"></span>**Wichtige Informationen**

### **Wichtige Informationen. Verkehrssicherheit**

Die Anforderungen im heutigen Straßenverkehr erfordern stets die volle Aufmerksamkeit der Verkehrsteilnehmer.

Nur wenn es die Verkehrssituation wirklich zulässt, sollte das Radiogerät mit seinen vielseitigen Funktionen bedient werden.

#### **ACHTUNG** ЛΝ

**● Sie sollten sich vor Fahrtantritt mit den verschiedenen Funktionen des Radios vertraut machen.**

**● Eine hohe Lautstärke kann eine Gefahr für Sie und die anderen Verkehrsteilnehmer darstellen.**

**● Stellen Sie die Lautstärke so ein, dass Sie die Geräusche aus der Umgebung, z.B. Hupen, Sirenen usw., noch wahrnehmen können.**

**● Die Einstellungen des Radios sollten Sie bei stehendem Fahrzeug vornehmen, oder vom Beifahrer ausführen lassen.**

### **ECE**

Hiermit erklärt SEAT, dass sich das Radio MIB Standard in Übereinstimmung mit den grundlegenden Anforderungen und den anderen relevanten Vorschriften der Richtlinie 1999/5/EG (CE 0700) befindet.

## <span id="page-4-0"></span>**Einführung**

## **Vor dem ersten Gebrauch**

#### **Vor der Benutzung des Geräts sollten folgende Schritte durchgeführt werden, um das Gerät sicher bedienen und die angebotenen Funktionen in vollem Umfang nutzen zu können:**

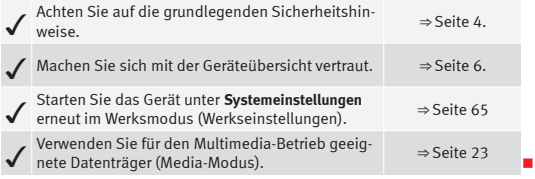

## **Sicherheitshinweise**

## **ACHTUNG**

**Ablenkungen des Fahrers bergen Unfall- und Verletzungsgefahren. Die Bedienung des Infotainment-Systems während der Fahrt kann zur Ablenkung vom Verkehrsgeschehen führen.**

- **● Fahren Sie immer aufmerksam und verantwortungsvoll.**
- **● Lautstärkeeinstellung so wählen, dass akustische Signale von außen jederzeit gut hörbar sind (z. B. das Signalhorn der Rettungsdienste).**

**● Das Einstellen einer überhöhten Lautstärke kann zu Hörschäden führen. Diese Gefahr besteht auch, wenn das Gehör nur für kurze Zeit einer überhöhten Lautstärke ausgesetzt wird.**

## **ACHTUNG**

**Beim Wechseln oder Anschluss einer Audioquelle kann es zu plötzlichen Lautstärkeschwankungen kommen.**

**● Setzen Sie vor dem Wechsel oder Anschluss einer Audioquelle die Grundlautstärke herab** ⇒ **Seite 9.**

## **ACHTUNG**

**Das Einschalten, Einlegen oder Entfernen eines Datenträgers während der Fahrt kann Sie vom Verkehrsgeschehen ablenken – Unfallgefahr!**

## **ACHTUNG**

**Anschlussleitungen externer Geräte können den Fahrer behindern.**

**● Verlegen Sie Anschlusskabel so, dass der Fahrer nicht behindert wird.**

## **ACHTUNG**

**Lose oder nicht richtig gesicherte externe Geräte können bei einem plötzlichen Fahr- oder Bremsmanöver sowie bei einem Unfall durch den Fahrzeuginnenraum geschleudert werden.**

**● Keinesfalls dürfen externe Geräte an den Türen, an der Frontscheibe auf den mit "AIRBAG" gekennzeichneten Bereichen oder in deren Nähe am Lenkrad, an der Instrumententafel, den Rückenlehnen der Sitze oder zwischen diesen Bereichen und den Insassen angebracht werden. Diese Geräte können bei einem Unfall schwere Verletzungen verursachen, besonders, wenn es zu einer Auslösung der Airbags kommt.**

## **ACHTUNG**

**Die Mittelarmlehne kann die Bewegungsfreiheit der Arme des Fahrers beeinträchtigen. Dies kann zu Unfällen und schweren Verletzungen führen.**

**● Armlehne während der Fahrt immer geschlossen halten.**

## **ACHTUNG**

**Das Öffnen des Gehäuse eines CD-Spielers kann aufgrund der nicht sichtbaren Laserstrahlung zu Verletzungen führen.**

**● CD-Spieler nur von einem Fachbetrieb reparieren lassen.**

## **ACHTUNG**

**Fahrempfehlungen und angezeigte Verkehrszeichen der Navigation können von der aktuellen Verkehrssituation abweichen.**

**● Verkehrsschilder und Verkehrsvorschriften haben Vorrang vor Fahrempfehlungen und Anzeigen der Navigation.**

**● Geschwindigkeit und Fahrweise den Sicht-, Wetter-, Fahrbahn- und Verkehrsverhältnissen anpassen.**

## **Hinweis**

Ein nicht korrektes Einführen des Datenträgers oder eines nicht geeigneten Datenträgers, kann das Gerät beschädigen.

- Versichern Sie sich, die Speicherkarte in der richtigen Position einzuschieben ⇒ [Seite 28](#page-28-0).
- Starkes Drücken kann die Verriegelung des Speicherkartenschachts beschädigen.

● Verwenden Sie nur geeignete Speicherkarten.

● Der CD-Schacht ist mit einer Sperre versehen. CDs nicht mit Gewalt einschieben.

- Lassen Sie den CD-Spieler nur von Fachbetrieben reparieren.
- Wenn Sie eine CD einschieben, wenn bereits eine CD eingelegt ist oder diese ausgeworfen wird, kann dies das CD-Laufwerk beschädigen. Warten Sie immer, bis der Datenträger komplett ausgestoßen wurde!

## **Hinweis**

An einem Datenträger haftende Fremdkörper und unrunde Datenträger können das CD-Laufwerk beschädigen.

- Verwenden Sie nur Standard-CDs mit 12 cm Durchmesser!
- Kleben Sie keine Aufkleber oder Ähnliches auf die Datenträger. Die Aufkleber können sich ablösen und das Laufwerk beschädigen.
- Keine beschreibbaren Medienquellen verwenden. Die Verkleidung und Aufdrucke können sich ablösen und das Laufwerk beschädigen.
- Legen Sie weder "Single"-CDs oder DVDs (8 cm) noch unrunde CDs ("Shape-CDs") ein.
- Schieben Sie keine DVD-Plus, Dual Disc und Flip Disc ein, da diese dicker als normale CDs sind.

## **Hinweis**

Die Wiedergabe mit sehr hoher Lautstärke oder Verzerrungen kann die Lautsprecher des Fahrzeugs beschädigen.

## <span id="page-6-0"></span>**Übersicht des Radio- / Navigationsgeräts**

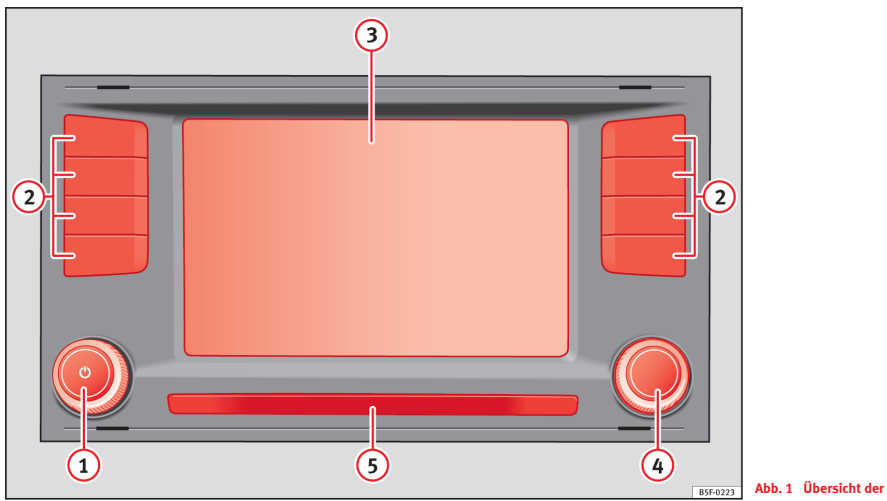

Das Gerät mit Infotainment-System wird in verschiedenen Versionen ausgeliefert. Dabei kann es bei Beschriftung und Funktionen der Tasten zu Änderungen kommen ⇒ Abb. 1.

**Abb. 1 Übersicht der Bedienelemente.**

#### <span id="page-7-0"></span> **Dreh- und Druckknopf**: (1)

- Zum Ein- oder Ausschalten des Gerätes *drücken* ⇒ Seite 8.
- Zum Ändern der Grundlautstärke *[drehen](#page-12-0)* ⇒ Seite 8.
- **Infotainment-Tasten**: *Drücken Sie diese,* um eine Reihe von Funktionen zu aktivieren. **2**
	- [RADIO](#page-23-0) : Umschalten in den Radio-Betrieb und Auswahl des Frequenzbereichs im Radio-Betrieb ⇒ Seite 12.
	- MEDIA : Umschalten in den Media-Betrieb oder Wechsel zwischen den Betriebsarten (CD, SD-[Karte, USB](#page-50-0), AUX-IN, Bluetooth Audio) ⇒ Seite 23.
	- PHONE : Drücken Sie die Infotainment-Taste, [um die Be](#page-54-0)dienung des Telefons zu aktivieren ⇒ Seite 50.
	- MUTE : Stummschaltung des Geräts ⇒ Seite 9.
	- VOICE : Spracherkennung aktivieren ⇒ Seite 54.
	- SOUND : Menü zur Aktivierung der **Audio[einstellunge](#page-65-0)n** ⇒ Seite 67.
	- CAR : Aktivierung der Fahrzeugeinstellungen ⇒ Seite 4[7.](#page-35-0)
	- MENU : Wechsel zum Hauptmenü ⇒ Seite 65.
	- NAV : Umschalten in den Navigationsmodus ⇒ Seit[e 35.](#page-42-0)
	- TRAFFIC : Anzeige der Verkehrsnachrichten ⇒ Seite 42.
	- SETUP 1): Anzeige des Einstellungsmenüs des Systems ⇒ Seite 65.

#### **Touchscreen**. **3**

- **Einstellknopf**: Seine Funktion ist vom jeweiligen Modus abhängig, der zu diesem Zeitpunkt aktiviert ist. **4**
	- In **jedem Radiobetrieb** *drehen*, um einen Sender oder Kanal manuell einzustellen und *drücken*, um den automatischen Sendersuchlauf (SCAN) zu starten oder zu beenden ⇒ Seite [18.](#page-18-0)
	- Im **Media-Betrieb** *drehen*, um das Thema manuell zu ändern und *drücken*, um die Anspielautomatik (SCAN) zu starten oder zu beenden.
- *Drehen*, um in langen Listen eine Option des Menüs zu markieren und *drücken*, um die markierte Option auszuführen ([z. B. die Se](#page-66-0)nderauswahl auf einer Liste).
- *Drehen*, um bestimmte Einstellungen zu verändern (z. B. den Kartenmaßstab).
- **Näherungssensor:** Das System der Näherungssensoren wird über das Menü **Bildschirmeinstellungen** ⇒ Seite 66 aktiviert. **5**

## **Menüübersicht**

Über den Touchscreen des Infotainment-Systems ⇒ Abb. 1 **3** , können verschiedene Hauptmenüs ausgewählt werden.

Drücken Sie die Infotainment-Taste (MENÜ), um das Hauptmenü zu aktivieren.

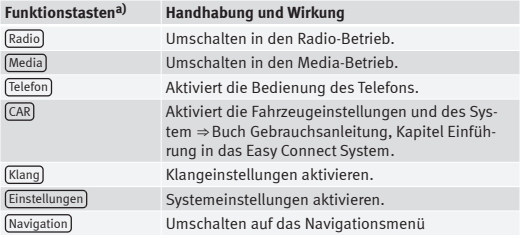

a) Je nach Version verfügbar.

<sup>1)</sup> Gilt für den Markt: China.

## <span id="page-8-0"></span>**Grundsätzliches zur Bedienung**

### **Einleitung**

## **Hinweis**

- Für die Bedienung des Geräts reicht ein leichter Tastendruck oder kurzes Antippen des Touchscreens aus.
- Es ist möglich, dass nicht alle Funktionen und Funktionstasten zur Verfügung stehen, da die Software des Geräts auf die Besonderheiten der einzelnen Märkte eingeht. Die Tatsache, dass auf dem Display eine Funktionstaste fehlen kann, ist kein Gerätefehler.
- Aufgrund länderspezifischer Gesetzesanforderungen sind ab einer bestimmten Geschwindigkeit einige Funktionen im Display möglicherweise nicht mehr auswählbar.
- Das Benutzen eines Mobilfunktelefons im Fahrzeuginneren kann zu Geräuschen in den Lautsprechern führen.
- In einigen Ländern können Beschränkungen bezüglich der Nutzung von Bluetooth-Geräten bestehen. Informationen sind bei den örtlichen Behörden erhältlich.
- Bei einigen Fahrzeugen mit Parkdistanzkontrolle wird bei eingelegtem Gang die Lautstärke der aktuellen Audioquelle automatisch abgesenkt.

### **Dreh- und Druckknöpfe und Tasten**

#### **Dreh- und Druckknopf**

Der linke Dreh- und Druckknopf ⇒ Abb. 1 **(1)** wird als Lautstärkeregler  $\Phi$ oder Ein- und Ausschalttaste bezeic[hnet.](#page-6-0)

Der rechte Dreh- und Druckknopf ⇒ Abb. 1 **4** ist die Einstelltaste.

#### **Infotainment-Tasten**

Die Gerätetasten werden in dieser Bedienungsanleitung mit dem Wort "Infotainment-Taste" und ihre Funktion in einem Rechteck dargestellt (zum Beispiel: Infotainment-Taste MEDIA ⇒ Abb. 1).

Die Infotainment-Tasten werden bedient, indem man sie *drückt* bzw. *gedrückt hält*.

### **Verbinden und Trennen**

Um das Gerät manuell ein- oder auszuschalten, drücken Sie kurz auf den Dreh- und Druckknopf **b** ⇒ Abb. 1 (1).

Beim Verbinden des System[s wird die z](#page-67-0)uletzt eingestellte Lautstärke wiedergegeben, sofern diese die maximal erlaubte Einschaltlautstärke nicht überschreitet ⇒ Seite 67.

Das Gerät schaltet sich automatisch aus, wenn der Zündschlüssel abgezogen wird. Wird das Gerät bei ausgeschaltetem Motor erneut eingeschaltet, schaltet es sich nach etwa 30 Minuten automatisch aus (Ausschaltverzögerung).

## **Hinweis**

- Das Gerät ist an das Fahrzeug gekoppelt. Es kann in einem anderen Fahrzeug nicht benutzt werden.
- Wenn die Fahrzeugbatterie abgeklemmt wird, muss vor erneutem Einschalten des Geräts zuerst die Zündung eingeschaltet werden.

## <span id="page-9-0"></span>**Grundlautstärke ändern**

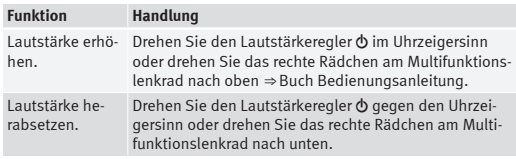

Das Ändern der Lautstärke wird auf dem Bildschirm mittels einer Leiste angezeigt[. Währendd](#page-67-0)essen ist das Gerät für die Bedienung gesperrt.

Einige Lautstärkeeinstellungen und -anpassungen können voreingestellt werden ⇒ Seite 67.

#### **Gerät stummschalten**

- Drehen Sie den Lautstärkeregler (b gegen den Uhrzeigersinn, bis zur Anzeige  $\mathbb{R}$ .
- **ODER:** Drücken Sie die Infotainment-Taste MUTE .

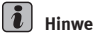

## **Hinweis**

Wird die Grundlautstärke für eine externe Audioquelle stark erhöht, wird vor dem Umschalten zu einer anderen Audioquelle die Grundlautstärke herabgesetzt.

### **Bedienung der Funktionstasten des Bildschirms**

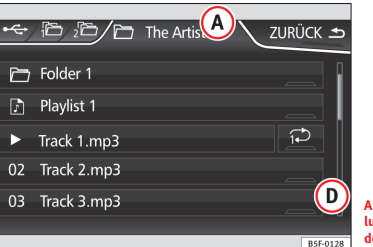

**Abb. 2 Standarddarstellung: Einträge in der Liste des Einstellungsmenüs.**

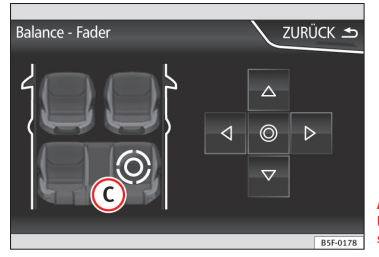

**Abb. 3 Standarddarstellung: Menü der Klangeinstellungen.**

Das Gerät ist mit einem Touchscreen ausgestattet.

Aktive Bereiche des Bildschirms, die mit einer Funktion hinterlegt sind, werden als "Funktionstasten" bezeichnet und durch kurzes *Antippen* des Bildschirms oder *Gedrückthalten* bedient. Die Funktionstasten werden in der Anleitung mit dem Wort "Funktionstaste" und dem Tastensymbol  $\cdots$  beschrieben. Die Funktionstasten aktivieren Funktionen oder öffnen Untermenüs.

Die Funktionstasten, die deaktiviert sind (in grau), können aktuell nicht ausgewählt werden.

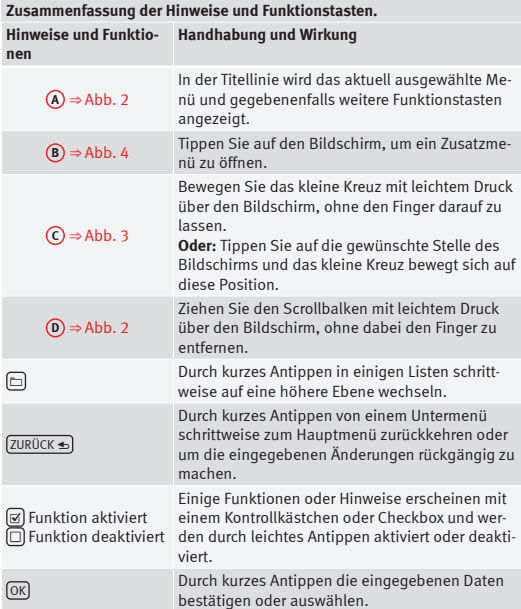

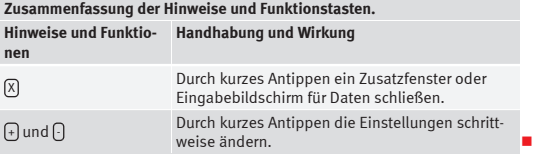

### **Aktivieren der Listeneinträge und Suche in den Listen**

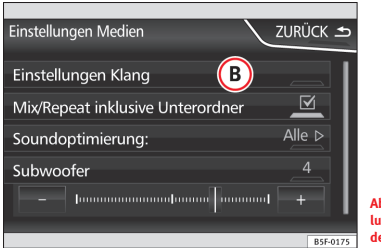

**Abb. 4 Standarddarstellung: Einträge in der Liste des Einstellungsmenüs.**

Die Listeneinträge können durch direktes Antippen des Bildschirms oder über die Einstelltaste abgefragt werden.

#### **Listeneintrag mit der Einstelltaste auswählen und aktivieren**

● Um ein Element auf der Liste zu suchen, *drehen* Sie die Einstelltaste, wobei jedes Element der Liste einzeln umrandet wird.

● *Tippen* Sie die Einstelltaste an, um das Element der markierten Liste zu aktivieren.

#### **Liste scrollen**

Wenn eine Liste mehr Elemente enthält, als auf dem Bildschirm angezeigt werden können, wird rechts eine Scroll-Leiste angezeigt ⇒Abb. 2 **D**.

● *Tippen Sie* den Bildschirm über oder unter der Scrollmarkierung kurz an.

● **ODER:** Ziehen Sie die Scrollmarkierung mit einem Finger über den Bildschirm, *ohne den Finger dabei zu entfernen*. An der gewünschten Position den Finger vom Bildschirm abheben.

### **Zusatzanzeigen und Ansichtsoptionen**

Die Anzeigen auf dem Display können einstellungsabhängig variieren und von den hier dargestellten Beschreibungen abweichen.

Auf den Hauptbildschirmen wird die aktuelle Uhrzeit und Außentemperatur angezeigt. Des Weiteren Information zum TP-Status, Empfang und Batterie.

Alle Anzeigen werden nur nach einem kompletten Neustart des Infotainment-Systems angezeigt.

## <span id="page-12-0"></span>**Audio-Betrieb**

## **Radio-Betrieb**

### **Einleitung**

## **i** Hinweis

● Parkhäuser, Tunnel, hohe Gebäude oder Berge können das Radiosignal stören.

● Folien oder metallbeschichtete Aufkleber an den Fensterscheiben können bei Fahrzeugen mit Scheibenantennen den Empfang beeinträchtigen.

### **Hauptmenü RADIO**

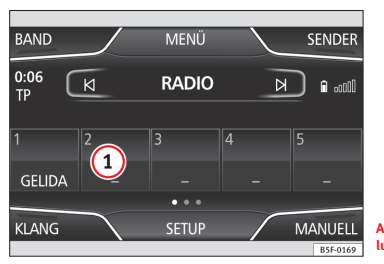

**Abb. 5 Standarddarstellung: Hauptmenü RADIO**

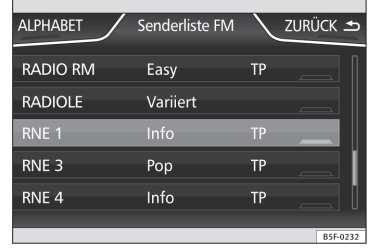

**Abb. 6 Standarddarstellung: Senderliste.**

### **Frequenzbereich auswählen**

- Frequenzbereich durch Drücken der Infotainment-Taste RADIO auswählen.
- Oder über die Funktionstaste ⇒ Abb. 5 BAND .

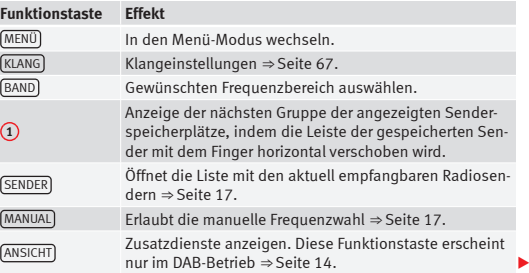

<span id="page-13-0"></span>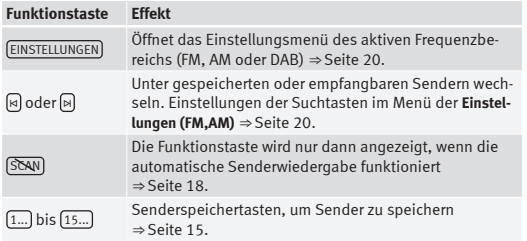

#### **Anzeigen und mögliche Symbole**

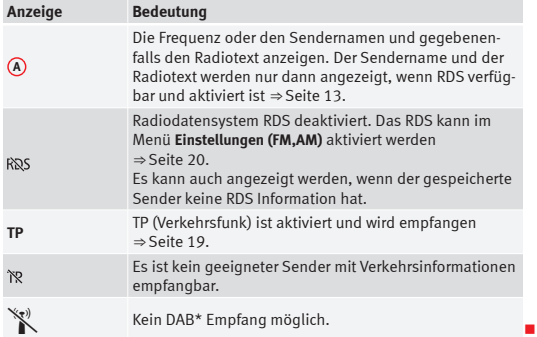

### **Radiodatensystem RDS**

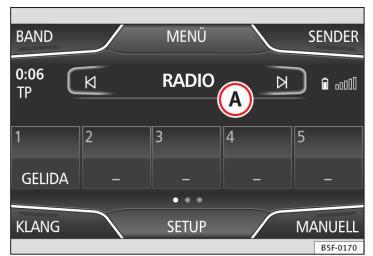

**Abb. 7 Standarddarstellung: Hauptmenü RADIO**

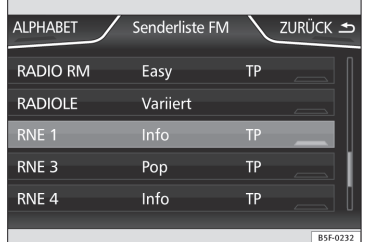

**Abb. 8 Standarddarstellung: Senderliste.**

Das RDS (Radio Data System) oder auch Radiodatensystem bietet auf FM Zusatzinformation wie die Anzeige des Sendernamens, automatische Senderverfolgung (Alternativfrequenzen), vom Radiosender übertragene Textmitteilungen (Radiotext), Verkehrsmeldungen (TP) und Sendertyp (PTY).

Nicht alle Geräte verfügen über RDS und nicht alle FM Radiosender bieten diesen Service an.

Grundsätzlich gilt, **ohne RDS** gibt es kein **Radiodatensystem**.

#### **Sendername und automatische Senderverfolgung**

Wenn RDS verfügbar ist, kann man im Hauptmenü *RADIO* und auf der **FM Senderliste** den Namen der Sender sehen.

Die FM Sender senden auf verschiedenen Regionalfrequenzen vorrübergehend oder ständig unter einem Namen (z. B. Radio 2) andere Inhalte.

Während der Fahrt wechselt die automatische Senderverfolgung die eingestellte Senderfrequenz normalerweise auf die mit dem besten Empfang. Dies kann aber dazu führen, dass eine laufende Regionalsendung unterbro[chen wi](#page-20-0)rd.

Der automatische Frequenzwechsel und die automatische Senderverfolgung können über die **Einstellungen FM** miteinander assoziiert werden ⇒ Seite 20.

#### **Radiotext**

Einige RDS-fähige Sender übertragen zusätzlich Textinformationen – den sogenannten Radiotext.

Der Radiotext wird in der oberen Hälfte des Displays, über den Senderspeichertasten angezeigt.

[Die Rad](#page-20-0)iotextanzeige kann über die **Einstellungen FM** verbunden werden ⇒ Seite 20.

- **Hinweis**
- Die Radiosender sind für den gesendeten Inhalt verantwortlich.
- Aufgrund ihrer Infrastruktur ist die RDS-Funktion in einigen Ländern begrenzt und Verkehrsmeldungen (TP), automatische Senderverfolgung (AF) und Sendertyp (PTY) sind möglicherweise nicht verfügbar.

● Manchmal ist der Sendername übermäßig lang. Dieser Text lässt sich blockieren / deblockieren, indem Sie 3 Sekunden lang auf den Sendernamen drücken (es erscheint ein Punkt rechts und links vom Sendernamen).

### **Digitalradio-Betrieb (DAB, DAB+ und Audio DMB)\***

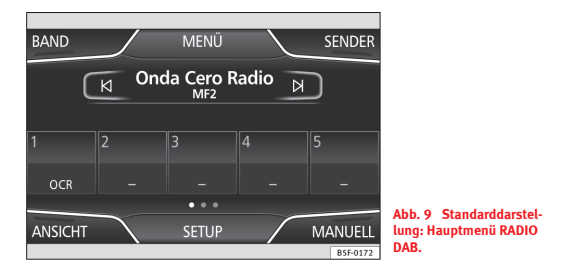

Der DAB-Radioempfänger unterstützt die Standards DAB und DAB+ und Audio DMB.

Das Digitalradio wird über die Frequenzen von Band III (174 MHz bis 240 MHz) und dem L-Band (1452 MHz bis 1492 MHz) übertragen.

Die Frequenzen beider Bänder werden als "**Kanäle**" bezeichnet und entsprechende Kurzbezeichnung (z. B. **12 A**).

In einem Kanal werden mehrere DAB-Sender mit den verfügbaren Zusatzdiensten in einem "**Block**" zusammengefasst.

Gegenwärtig ist DAB **nicht überall verfügbar**. Im DAB-Radiobetrieb erfolgt in einer Zone ohne DAB-Funk die Anzeige \".

#### **DAB-Radiobetrieb einschalten**

Im Hauptmenü *RADIO* tippen Sie die Funktionstaste ⇒ Abb. 9 BAND an und wählen DAB<sub>l</sub>

Die Senderliste wird aktualisiert und der DAB Sender wiedergegeben, der zuletzt eingestellt war, sofern er an ihrem aktuellen Standort empfangen werden kann.

<span id="page-15-0"></span>Der aktuell ausgewählte Sender wird in der oberen Linie des Bildschirms angezeigt. Der ausgewählte Block wird unter der Linie angezeigt ⇒ Abb. 9.

#### **Zusätzliche DAB-Sender**

Einige DAB-Sender bieten, vorübergehend oder ständig, **Zusatzsender** an (zum Beispiel zur Übertragung von Sportveranstaltungen). Die Zusatzsender werden genau wie die konventionellen DAB-Sender ausgewählt. Im Hauptmenü DAB wird der Name des eingestellten Zusatzsenders unter dem Namen des DAB-Hauptsenders angezeigt. Zusatzsender können nicht gespeichert werden.

#### **Automatische Senderverfolgung: von DAB auf FM wechseln**

Unter **Einstellungen DAB / Erweiterte Einstellungen** kann man zur automatischen Senderverfolgung auf das Frequenzband FM wechseln.

Wenn der aktuell gehörte DAB-Sender nicht mehr empfangen wird (zum Beispiel weil DAB nicht verfügbar ist), versucht das Gerät, diesen Sender auf dem FM-Band zu suchen und einzustellen.

Voraussetzung für die Senderverfolgung über verschiedene Frequenzen ist, dass der DAB-Sender und der FM Sender den gleichen Sendercode ausstrahlen oder dass über DAB angezeigt wird, welcher FM Sender mit dem DAB-Sender übereinstimmt.

Wenn ein übereinstimmender FM-Sender gefunden wird, wird hinter dem Sendernamen **FM** angezeigt. Wenn der übereinstimmende DAB-Sender wieder empfangbar ist, wird nach einer bestimmten Zeit in den DAB-Betrieb gewechselt. Die **FM** Anzeige erlischt.

Wenn das Signal eines DAB-Senders sehr schwach ist und auf dem FM-Band kein übereinstimmender Sender gefunden wird, bleibt das Radio stumm.

#### **DAB Anzeigen**

Drücken Sie die Funktionstaste Ansicht ⇒ Abb. 9 und wählen Sie den gewünschten Zusatzdienst.

#### **Funktionstaste** Ansicht **: Auswirkung**

Speicherliste : Zeigt die Liste der gespeicherten Sender.

(Senderinfo): Der Radiotext und die Slideshow werden anstatt der Senderspeichertasten auf der unteren Hälfte des Bildschirms angezeigt.

Radiotext): Der Radiotext wird anstatt der Senderspeichertasten a[uf der un](#page-17-0)teren Hälfte des Bildschirms angezeigt.

Darstellung : Die Slideshow wird anstatt der Senderspeichertasten auf der unteren Hälfte des Bildschirms angezeigt. Sog. Slideshow-Funktion; in der DAB-Senderliste erscheint das Symbol ⇒ Abb. 13.

## **Hinweis**

Die Radiosender sind für den gesendeten Inhalt verantwortlich.

### **Senderspeichertasten**

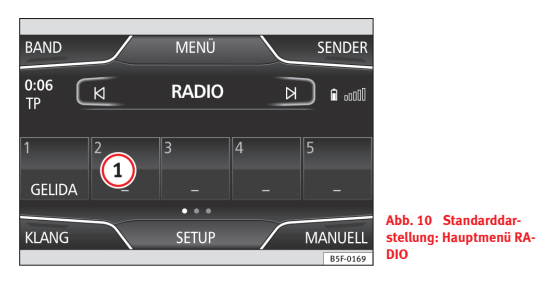

Im Hauptmenü *RADIO* können Sender des momentan ausgewählten Frequenzbandes über nummerierte Tastenfunktionen gespeichert werden. Diese Funktionstasten werden als "Senderspeichertasten" bezeichnet.

<span id="page-16-0"></span>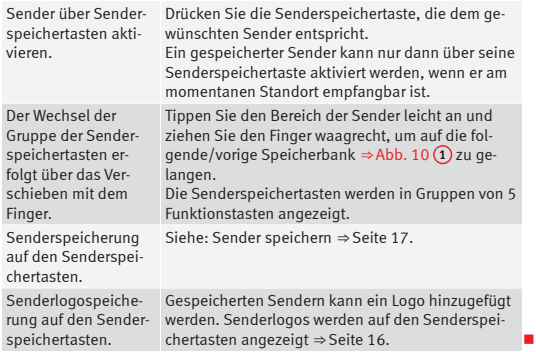

### **Manuelle Senderlogospeicherung auf den Senderspeichertasten.**

Die Senderlogos können von einem geeigneten Datenträger importiert werden (zum Beispiel Speicherkarte oder Speicher mit USB-Anschluss)

- Drücken Sie die Funktionstaste Einstellungen und direkt danach Logos verwalten .
- Drücken Sie die Taste der gespeicherten Sender, auf der Sie das Logo eines Senders speichern möchten.
- Wählen Sie die Quelle, auf der das Logo gespeichert wurde (zum Beispiel, <sup>(SD 1</sup>). Es wird empfohlen, die Logos im Stammverzeichnis des Speichers abzulegen.

● Wählen Sie das Senderlogo.

● Wiederholen sie den Vorgang, um weitere Logos zuzuordnen. Drücken Sie die Infotainment-Taste RADIO), um zum Hauptmenü Radio zurückzukehren. De beste beste beste beste beste beste beste beste beste beste beste beste beste beste beste beste beste

### **Automatische Senderlogospeicherung auf den Senderspeichertasten (nur im FM- und DAB-Modus)**

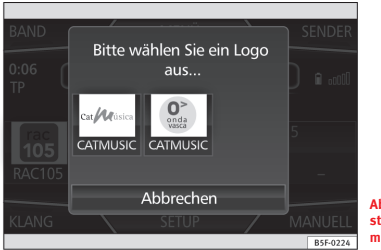

**Abb. 11 Standarddarstellung: Logoauswahlmenü.**

Beim Speichern eines Senders wird automatisch das Senderlogo zugewiesen, wenn dieses in der Datenbank des Radiogeräts verfügbar ist.

Sind 2 oder mehr Logos in der Datenbank vorhanden, kann das passende Logo manuell ausgewählt werden ⇒ Abb. 11.

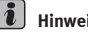

### **Hinweis**

Nicht alle Sender sind in der Datenbank vorhanden. Daher ist die automatische Logozuweisung nicht immer möglich.

#### **MENÜ BAND SENDER**  $0:06$  $\overline{K}$ **EUROPAFM**  $\triangleright$  $\mathbf{a}$  and **TP**  $\overline{r}_{\text{m}e}$ 5  $\begin{bmatrix} \text{rac} 1 & 0 \\ 1 & 0 \\ 0 & 1 \end{bmatrix}$ cat/Música **MEUROPREM RAC105** CATMUSIC RNE<sub>4</sub> EUROPAFM  $1.0001$ **Abb. 12 Standarddar-KLANG SETUP MANUELL stellung: Hauptmenü RA-DIO** B5F-0225 Senderliste DAB ZURÜCK 5 **UPDATE** FU-E Kiss FM DAB  $\mathbf{r}$ Onda Cero Radio RADIO ESPAÑA **SER Digital**  $\boxed{\mathbf{z}}$ **Abb. 13 Standarddarstellung: Senderliste und DAB-Radioblöcke.** B5F-0254

## <span id="page-17-0"></span>**Senderauswahl, -übernahme und -speicherung**

#### **Senderauswahl**

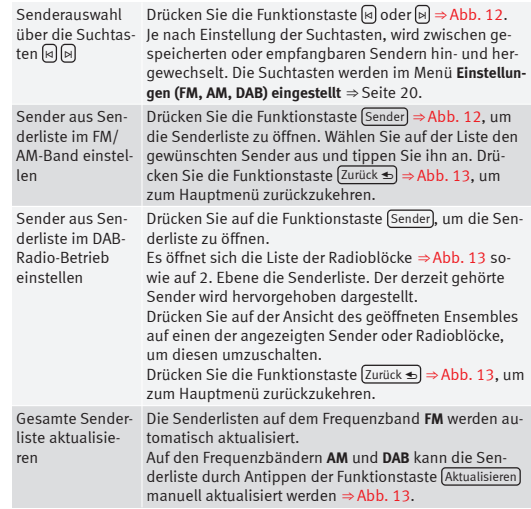

### **Senderfrequenz manuell einstellen**

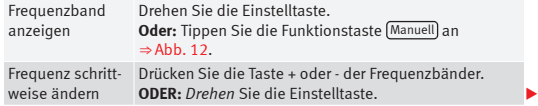

<span id="page-18-0"></span>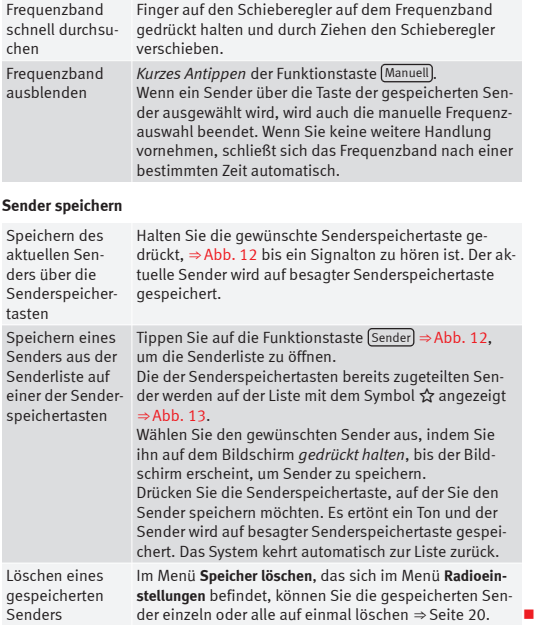

### **Automatischer Sendersuchlauf (SCAN)**

Beim laufenden automatischen Sendersuchlauf werden alle empfangbaren Sender des aktuellen Frequenzbereichs für jeweils etwa 5 Sekunden angespielt.

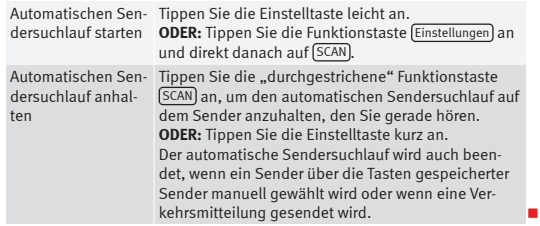

### **Autostore (Automatische Senderspeicherung)**

Durch Gedrückthalten der RADIO Taste für ca. 10 Sekunden, wird das Speichern der Sender, die zum Zeitpunkt des Autostore empfangbar sind, automatisch ausgeführt. Die Sender werden auf den Senderspeichertasten gespeichert.

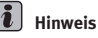

Bei diesem Vorgang, der mehrere Minuten andauern kann, wird das Radio stumm geschaltet. Außerdem werden die gespeicherten Sender überschrieben, die bereits zugeordnet waren.

### <span id="page-19-0"></span>**Senderliste (nur im FM-Modus)**

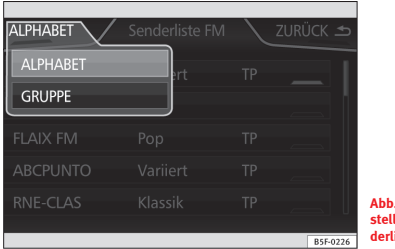

14 Standarddar**stellung: Menü FM-Senderliste.**

Die jeweils verfügbaren Sender werden in der Senderliste (Funktionstaste **SENDER**) angezeigt. Diese Liste kann nach Sendergruppe oder alphabetisch geordnet werden.

## **TP-Funktion (Traffic Program) des Verkehrsfunks**

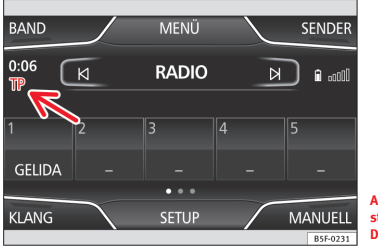

**Abb. 15 Standarddarstellung: Hauptmenü RA-DIO mit TP Anzeige.**

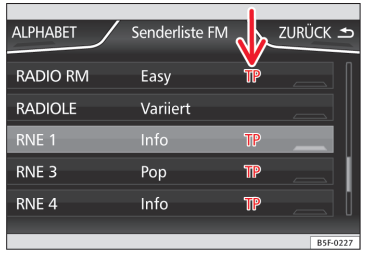

**Abb. 16 Standarddarstellung: Senderliste mit TP Anzeige.**

Eine Verkehrsfunküberwachung über die TP-Funktion ist nur möglich, solange der Verkehrsfunksender empfangbar ist. Die Verkehrsfunksender werden im Hauptmenü Radio und auf der Senderliste mit der Anzeige **TP** ⇒ Abb. 15 und ⇒ Abb. 16 angezeigt.

Einige Sender ohne eigenen Verkehrsfunk unterstützen die TP-Funktion, indem sie mit einem Verkehrsfunksender korrespondieren (EON).

In manchen Ländern ist die TP-Funktion nicht verfügbar. In diesem Falle erscheint das Kürzel TP nicht auf dem Bildschirm.

#### **TP-Funktion ein- und ausschalten**

● Im Menü **Einstellungen (FM, AM, DAB),** tippen Sie auf die Funktionstaste  $\sqrt{\frac{V_{\text{erkehrsfunk}}{(T)}}$ , [um diese Fu](#page-20-0)nktion zu aktivieren  $\leq$  oder deaktivieren  $\Box$ ⇒ Seite 20.

Wenn der aktuelle Sender die TP-Funktion **nicht** unterstützt, erscheint ein durchgestrichenes **TP** Symbol auf halber Höhe links auf dem Bildschirm.

#### **Aktive TP-Funktion und Senderauswahl**

Während die Überwachung des Verkehrsfunk im Betrieb ist, wird im Audio-Betrieb ein **TP** Symbol auf halber Höhe links angezeigt ⇒ Abb. 15. In diesem Fall werden im Audio-Betrieb die Verkehrsmeldungen des aktuellen Sender <span id="page-20-0"></span>oder vom Sender wiedergegeben, der die jeweilige Verkehrsmeldung sendet.

Im **FM -Betrieb** muss der **eingestellte** Sender die TP-Funktion unterstützen. Wenn nach dem Aktivieren der TP-Funktion über die Senderspeichertasten oder manuell ein Sender ausgewählt wird, der die TP-Funktion **nicht** unterstützt, wird nicht überprüft, ob Verkehrsme[ldungen vo](#page-17-0)rliegen (Anzeige: **TP** durchgestrichen).

Wenn der eingestellte Verkehrsfunk nicht mehr empfangen werden kann, wird ebenfalls das durchgestrichene **TP** Symbol angezeigt und man muss manuell einen neuen Sender suchen ⇒ Seite 17.

Während des **AM**-Betriebs oder im **Media**-Betrieb, wird im Hintergrund immer ein Verkehrsfunksender eingerichtet, sofern ein Sender zu empfangen ist. Situationsbedingt kann dieser Vorgang eine bestimmte Zeit dauern.

### **Empfang von Verkehrsmeldungen**

Eine eingehende Verkehrsmeldung wird in den laufenden Audio-Betrieb eingespielt.

Während des Sendens der Verkehrsmeldung wird ein Zusatzfenster angezeigt und falls notwendig, wechselt das Radio während der Übertragung der Meldung den Verkehrsfunk (EON).

Der Media-Betrieb wird unterbrochen und die Lautstärke in Übereinklang mit der vorbestimmten Lautstärke angepasst ⇒ Seite [67.](#page-67-0)

Die Lautstärke der Verkehrsmeldung kann mit dem Lautstärkeregler  $\Phi$ ⇒ Abb. 1 geändert werden. Die geänderte Lautstärke wird für kommende [Verke](#page-6-0)hrsmeldungen gespeichert.

● Tippen Sie die Funktionstaste Abbrechen an, um die aktuelle Verkehrsmeldung zu beenden. Die TP-Funktion bleibt aber eingeschaltet.

**• ODER:** Tippen Sie die Funktionstaste Deaktivieren an, um die aktuelle Verkehrsmeldung zu beenden und die TP-Funktion permanent zu deaktivieren. Um sie erneut zu aktivieren, gehen Sie auf das Menü (EINSTELLUNGEN) ⇒ Seite 20.

### **Einstellungen (FM, AM, DAB)**

#### **Setup FM**

● Wählen Sie das Frequenzband **FM** durch Drücken der Infotainment-Taste RADIO<sup>1</sup>

● Tippen Sie die Funktionstaste Setup an, um das Menü **Setup FM** zu öffnen.

#### **Funktionstaste: Auswirkung**

Sound : Audioeinstellungen ⇒ Seite 67.

SCAN : automatischer Sendersuchlauf (SCAN). Beim aktivierten automatischen Sendersuchlauf werden alle empfangbaren Sender des aktuellen Frequenzbereichs für jeweils etwa 5 Sekunden angespielt ⇒ Seite 18.

Suchmodus: Bestimmung der Einstellung der Pfeiltasten <a>[</a>sql</a> und <a>[>[>,Die Einstellung wird für das aktuelle Frequenzband gespeichert.

Speicherliste : Über die Pfeiltasten gelangt man zu allen **gespeicherten** Sendern des ausgewählten Frequenzbandes.

Sender : Über die Pfeiltasten gelangt man zu allen **empfangbaren** Sendern des ausgewählten Frequenzbandes.

Verkehrsfunk (TP) \*: TP-Funktion (Überwachung der Verkehrsmeldungen) aktiviert ⇒ Seite 19.

Wenn die Funktionstas[te deaktivie](#page-19-0)rt ist (in grau), muss zuerst die Funktionstaste Radiodatensystem (RDS) aktiviert werden.

Speicher löschen : Löschen der gespeicherten Sender (alle oder einzeln).

#### **Funktionstaste: Auswirkung**

Alle: Löschen aller gespeicherter Sender (FM 1, FM 2, FM 3).

Zum Löschen einzelner Sender, wählen Sie den gewünschten S[peicher:](#page-16-0)

[FM 1], (, FM 2) oder (FM 3). Im Anschluss drücken Sie die Senderspeichertaste des zu löschenden Senders.

Logos verwalten : Auf den Senderspeichertasten gespeicherten Sendern kann ein Senderlogo zugeordnet bzw. gelöscht werden ⇒ Seite 16.

 Radiotext : Der Radiotext ist aktiviert. Wenn die Funktionstaste deaktiviert ist (in grau), muss zuerst die Funktionstaste aktiviert werden.

Erweiterte Einstellungen \*: Einstellungen des Radiodatensystems RDS.

 Alternativfrequenz (AF) : Die automatische Senderverfolgung ist aktiviert.  $\overline{M}$ it der deaktivierten Checkbox  $\Box$ , bleibt die automatische Senderverfolgung **deaktiviert**. Die Funktionstaste RDS Regional bleibt deaktiviert (in grau).

 Radiodatensystem (RDS) : Radiodatensystem (RDS) aktiviert. Mit der  $de$ aktivierten Checkbox  $\Box$ , stehen die Funktionen des Radiodatensystems nicht zur Auswahl. Die Funktionstasten bleiben deaktiviert (in grau).

RDS Regional : Einstellung zur **[automatis](#page-13-0)chen Verfolgung regionaler Sender** über RDS festlegen ⇒ Seite 13.

Fest : Es werden nur die Alternativfrequenzen des eingestellten Senders angepasst, die das **gleiche** Regionalprogramm eingestellt haben.

Automatisch : Es wird stets auf die Frequenz des eingestellten Senders gewechselt, die den besten Empfang hat, auch wenn dies die Unterbrechung einer Regionalsendung zur Folge hat.

#### **Setup AM**

● Wählen Sie den Frequenzbereich **AM** durch Drücken der Infotainment-Taste (RADIO)

● Tippen Sie die Funktionstaste Setup an, um das Menü **Setup AM** zu öffnen.

#### **Funktionstaste: Auswirkung**

Sound : Audioeinstellungen ⇒ Seite 67.

SCAN : automatischer Sendersuchlauf (SCAN). Beim aktivierten automatischen Sendersuchlauf werden alle empfangbaren Sender des aktuellen Frequenzbereichs für jeweils etwa 5 Sekunden angespielt ⇒ Seite 18.

Suchmodus): Bestimmung der Finstellung der Pfeiltasten **[8]** und **[8]**. Die Finstellung wird für das aktuelle Frequenzband gespeichert.

Speicherliste : Über die Pfeiltasten gelangt man zu allen **gespeicherten** Sendern des ausgewählten Frequenzbandes.

Sender : Über die Pfeil[tasten gela](#page-19-0)ngt man zu allen **empfangbaren** Sendern des ausgewählten Frequenzbandes.

 Verkehrsfunk (TP) : TP-Funktion (Überwachung der Verkehrsmeldungen) aktiviert ⇒ Seite 19.

Wenn die Funktionstaste deaktiviert ist (in grau), muss zuerst die Funktionstaste Radiodatensystem (RDS) im Menü **Einstellungen FM** aktiviert werden.

Speicher löschen : Löschen der gespeicherten Sender (alle oder einzeln).

Alle : Löschen aller gespeicherten Sender (AM 1, AM 2, AM 3). Um einen einzelnen Sender zu löschen, wählen Sie den gewünschten Sender (AM 1), (AM 2) oder (AM 3). Im Anschluss drücken Sie die Senderspeichertaste des zu löschenden Senders.

Logos verwalten : Den auf den Senderspeichertasten gespeicherten Sendern kann ein Senderlogo zugeordnet werden.

#### **Einstellungen DAB**

- Wählen Sie das Frequenzband **DAB** durch Drücken der Infotainment-Taste RADIO.
- Tippen Sie die Funktionstaste Einstellungen an, um das Menü **Einstellungen DAB** zu öffnen.

#### **Funktionstaste: Auswirkung**

Sound : Audioeinstellungen ⇒ Seite 67.

SCAN : automatischer Sendersuchlauf (SCAN). Beim aktivierten automatischen Sendersuchlauf werden alle empfangbaren Sender des aktuellen Frequenzbereichs für jeweils etwa 5 Sekunden angespielt ⇒ Seite 18.

Suchmodus): Bestimmung der Finstellung der Pfeiltasten **[8]** und **[8]**. Die Finstellung wird für das aktuelle Frequenzband gespeichert.

Speicherliste : Über die Pfeiltasten gelangt man zu allen **gespeicherten** Sendern des ausgewählten Frequenzbandes.

[Sender](#page-19-0) : Über die Pfeiltasten gelangt man zu allen **empfangbaren** Sendern des ausgewählten Frequenzbandes.

Verkehrsfunk (TP) : TP-Funktion (Überwachung der Verkehrsmeldungen) aktiviert ⇒ Seite 19.

Wenn die Funktionstaste deaktiviert ist (in grau), muss zuerst die Funktionstaste Radiodatensystem (RDS) aktiviert werden.

Speicher löschen : Löschen der gespeicherten Sender (alle oder einzeln).

Alle : Löschen aller gespeicherten Sender (DAB 1, DAB 2, DAB 3).

Um einen Sender einzeln zu löschen, wählen Sie den gewünschten Sender DAB 1, DAB 2 oder DAB 3, Im Anschluss drücken Sie die Senderspeichertaste des zu löschenden Senders.

Logos verwalten : Den auf den Senderspeichertasten gespeicherten Sendern kann ein Senderlogo zugeordnet bzw. gelöscht werden.

Radiotext : Der Radiotext ist aktiviert.

Erweiterte Einstellungen : Einstellungen der DAB-Dienste.

 DAB-Verkehrsdurchsagen : Die Verkehrsmeldungen, die über das DAB-System gesendet werden, werden genau wie die TP Verkehrsmeldungen in jedem Betriebsmodus wiedergegeben.

Andere DAB-Mitteilungen : Eingehende DAB-Mitteilungen (Nachrichten,

Sport, Wetter, Benachrichtigungen, usw.) werden im aktivierten DAB-Radio-Betrieb wiedergegeben.

 DAB-DAB Programmverfolgung : Die automatische Senderverfolgung ist auf dem DAB-Frequenzband aktiviert.

#### **Funktionstaste: Auswirkung**

 Automatischer Wechsel DAB - FM : Für die automatische Senderverfolgung ist der Wechsel zum FM-Frequenzband erlaubt.

Wenn die Funktionstaste deaktiviert ist (in grau), muss zuerst die Funktionstaste Radiodatensystem (RDS) im Menü **Einstellungen FM** ⇒ Seite 20 aktiviert werden.

\* L-Band : Diesen Frequenzbereich empfangbar halten.

## <span id="page-23-0"></span>**Media-Betrieb**

### **Einleitung**

Im weiteren Verlauf bezeichnen wir die Audioquellen, die Audiodateien auf verschiedenen Datenträgern enthalten (zum Beispiel, CD, Speicherkarte, externe MP3-Player) als **"Mediaquellen"**<sup>1)</sup>. Diese Audiodateien können über die entsprechenden Laufwerke oder Audioeingänge des Infotainment-Systems wiedergegeben werden (Speicherkartenschacht, Multimediabuchse AUX-IN usw.).

Das CD-Laufwerk und/oder die SD-Karten befinden sich ebenso wie der ME-DIA-IN-Anschluss im Handschuhfach.

#### **Urheberrechte**

Die auf Datenträgern gespeicherten Audio- und Videodateien sind im allgemeinen durch das Urheberrechtgesetz, im Bezug auf anwendbare nationale und internationale Bestimmungen, geschützt. Beachten Sie die gesetzlichen Vorschriften!

## **Hinweis**

● Die MPEG-4 HE-AAC Audiocodierungs-Technologie und Patente werden unter Lizenz des Fraunhofer Instituts IIS hergestellt.

● Dieses Produkt ist durch bestimmte Schutz- und Urheberrechte der Microsoft Corporation geschützt. Die Verwendung oder der Vertrieb einer ähnlichen Technologie am Rande diesen Produkts ist ohne eine Lizenz von Microsoft oder einer seiner berechtigten Zweigstellen untersagt.

● Das Infotainment-System ermöglicht nur das Anschauen, Wiedergabe und Verwaltung von kompatiblen Audio-Dateien. Andere Dateien werden ignoriert.

### **Voraussetzungen für die Datenträger und Dateien**

Werkseitig eingebaute CD-Player entsprechen der Sicherheitsklasse 1 nach DIN IEC 76 (CO) 6/ VDE 0837.

In das Gerät dürfen nur 12-cm-Standard-CDs und Speicherkarten mit einer Größe von 32 mm x 24 mm x 2,1 mm oder 1,4 mm eingeschoben werden.

Die aufgelisteten abspielbaren Dateiformate werden im Weiteren zusammenfassend als "Audiodateien" bezeichnet. Eine CD mit solchen Audiodateien wird "Audiodaten-CD" genannt.

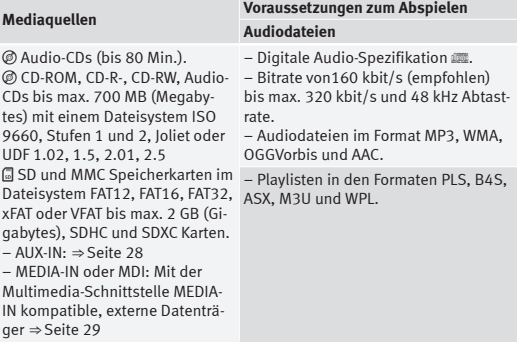

Voraussetzungen für den Umgang mit einem externen Datenträger über die Multimedia-Schnittstelle MEDIA-IN.

<sup>1)</sup> Konsultieren Sie die Kompatibilitätsliste.

#### <span id="page-24-0"></span>**Einschränkungen und Hinweise**

Verschmutzungen, hohe Temperaturen und mechanische Beschädigungen können einen Datenträger unbrauchbar machen. Hinweise des Datenträgerherstellers beachten.

Qualitätsunterschiede bei Datenträgern unterschiedlicher Hersteller können bei der Wiedergabe zu Störungen führen.

Beachten Sie die gesetzlichen Bestimmungen zum Urheberrecht!

Die Konfiguration eines Datenträgers oder zur Aufnahme verwendete Geräte und Programme können dazu führen, dass einzelne Titel oder der Datenträger nicht lesbar sind. Informationen darüber, wie Audiodateien und Datenträger am besten zu erstellen sind (Kompressionsrate, ID3-Tag etc.), findet man beispielsweise im Internet.

Abhängig von der Größe, dem Gebrauchszustand (Kopie- und Löschvorgänge), der Ordnerstruktur und der Dateiart, kann die Lesezeit des Datenträgers deutlich variieren.

Playlisten legen nur eine bestimmte Abspielreihenfolge fest. In Playlisten sind **keine** Dateien gespeichert. Playlisten werden nicht abgespielt, wenn die Dateien des Datenträgers **nicht** auf dem Pfad gespeichert sind, wohin die Playliste verweist.

## **Hinweis**

Verwenden Sie für die Speicherkarten keine Adapter.

● Wir übernehmen für beschädigte oder verlorengegangene Dateien auf dem Datenträger keinerlei Verantwortung.

### **Wiedergabesequenz von Dateien und Ordnern**

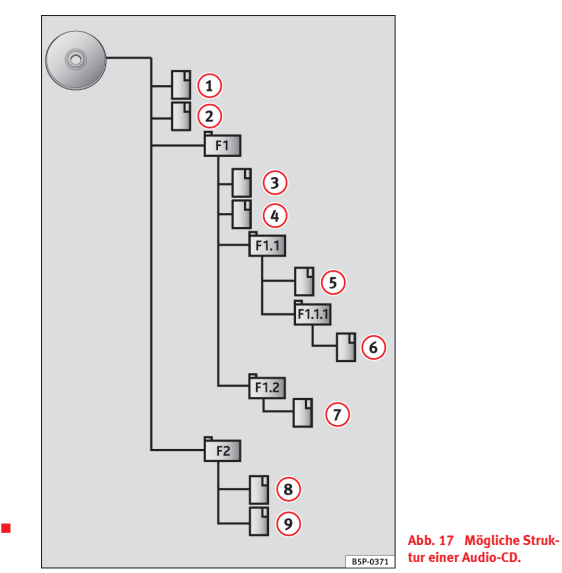

Die auf Datenträger gespeicherten Audio-Dateien **Stand oft in Dateiordnern** □ und Playlisten geordnet 대, um so eine bestimmte Wiedergabefrequenz festzulegen.

Entsprechend ihrer Namen auf dem Datenträ[ger sind Tit](#page-24-0)el, Ordner und Playlisten untereinander in numerischer oder alphabetischer Reihenfolge sortiert.

Die Abbildung zeigt ein Beispiel einer konventionellen Audio-CD, die Titel , Ordner und Unterordner enthält, ⇒ Abb. 17 die wie folgt wiedergegeben werden:1)

- Titel **1** und **2** im Stammverzeichnis (Root) der CD 1.
- Titel **3** und **4** im **ersten** Ordner **F1** auf dem Stammverzeichnis der CD  $\mathcal{L}$
- Titel **5** im **ersten** Unterordner **F1.1** des Ordners **F1** 3.
- Titel **6** im **ersten** Unterordner **F1.1.1** des Unterordners **F1.1** 4.
- Titel **7** im **zweiten** Unterordner **F1.2** des Ordners **F1** 5.
- Titel **8** und **9** im **zweiten** Ordner **F2** 6.

## **Hinweis**

● Die Wiedergabefrequenz kann durch die Wahl von unterschiedlichen Wiedergabemodi geändert werden ⇒ Seite 27.

● Die Playlisten aktivieren sich **nicht** au[tomatisch.](#page-32-0) Sie müssen gewollt über das Menü ausgewählt werden ⇒ Seite 32.

### **Hauptmenü MEDIA**

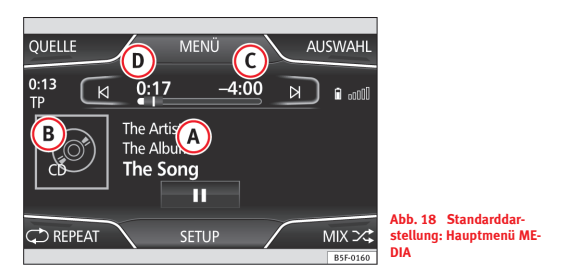

Über das Hauptmenü *MEDIA* können unterschiedliche Mediaquellen ausgewählt und abgespielt werden.

● Drücken Sie auf Infotainment-Taste MEDIA , um das Hauptmenü *MEDIA* zu öffnen ⇒ Abb. 18.

Die Wiedergabe der zuletzt gespielten Medienquelle wird an der zuletzt gespielten Stelle fortgesetzt.

Wenn keine Mediaquelle zur Auswahl steht, wird das Hauptmenü *MEDIA* angezeigt.

<sup>1)</sup> Im Menü Media-Einstellungen muss die Funktion (S. Mix/Repeat einschl. der Unterordner) aktiviert sein.

### **Funktionstasten [im Hauptme](#page-27-0)nü Media**

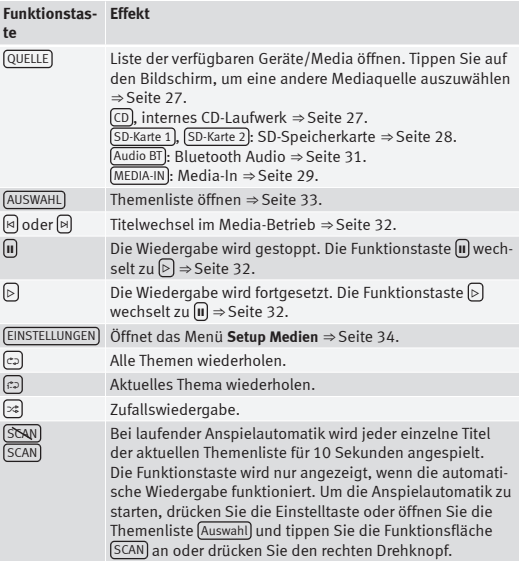

### **Anzeigen und Symbole des Hauptmenüs Media**

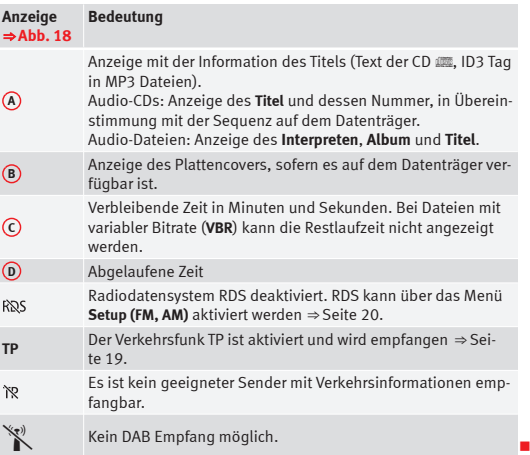

### <span id="page-27-0"></span>**Medienquelle wechseln**

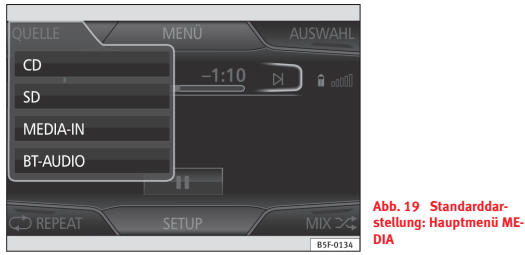

- Drücken Sie im Hauptmenü *MEDIA* mehrfach auf die Infotainment-Taste MEDIA , um alle verfügbaren Mediaquellen schrittweise zu aktivieren
- **ODER:** Drücken Sie im Hauptmenü *MEDIA* auf die Taste Quelle ⇒ Abb. 19 und wählen Sie die gewünschte Medienquelle aus.

In einem Zusatzfenster werden nicht auswählbare Mediaquellen als deaktiviert angezeigt (in grau).

Wenn eine zuvor gespielte Mediaquelle erneut ausgewählt wird, wird die Wiedergabe an der zuletzt gespielten Stelle fortgesetzt.

#### **Wahlweise auswählbare Mediaquellen**

#### **Funktionstaste: Mediaquelle**

CD : internes CD-Laufwerk ⇒ Seite 27.

SD-Karte 1 SD-Karte 2 : SD-Speicherkarte ⇒ Seit[e 28.](#page-28-0)

Audio BT : Bluetooth-Audio ⇒ Seite 31.

MEDIA-IN : Media-In ⇒ Seite 29[.](#page-31-0)

### **Eine CD einlegen oder entnehmen**

Das interne CD-Laufwerk kann sowohl Audio-CDs als auch Audiodaten-CDs abspielen.

#### **CD einlegen**

● Halten Sie die CD mit der beschrifteten Seite nach oben.

● Schieben Sie die CD nur so weit in den CD-Schacht ein, bis sie automatisch eingezogen wird.

● Die Wiedergabe startet nach dem Einlegen automatisch.

#### **CDs entnehmen**

- Gerätetaste **A**drücken.
- Die CD wird bis zur Ausgabeposition gefahren und muss innerhalb von 10 Sekunden entnommen werden.

Wenn die CD nach 10 Sekunden nicht entnommen wird, wird sie aus Sicherheitsgründen wieder eingezogen, ohne das dabei der CD-Betrieb aktiviert wird.

#### **Unlesbare oder beschädigte CD**

Wenn die Daten der eingelegten CD nicht gelesen werden können oder die CD beschädigt ist, wird auf dem Display folgender Hinweis angezeigt.

Wenn eine CD unlesbar ist, wird der Vorgang, abhängig vom Gerät, dreimal wiederholt und die CD ausgestoßen und wieder eingezogen, bevor der Hinweis angezeigt wird.

## **Hinweis**

- Auf schlechten Straßen und bei heftigen Vibrationen können Wiedergabesprünge auftreten.
- Wenn die Innentemperatur des Geräts zu hoch ist, werden keine CDs mehr angenommen oder gespielt.
- Sollte nach dem Einlegen mehrerer CDs jedes Mal der Hinweis **Fehler des CD-Laufwerks** angezeigt werden, suchen Sie einen Fachbetrieb auf.

### <span id="page-28-0"></span>**Speicherkarte einschieben oder entnehmen**

#### **Speicherkarte einschieben**

Wenn sich eine Speicherkarte nicht einschieben lässt, Einschiebeposition und Speicherkarte prüfen.

Die Wiedergabe startet automatisch, wenn Audiodateien auf der Speicherkarte gespeichert und lesbar sind.

Schieben Sie eine kompatible Speicherkarte in den Speicherkartenschacht mit der gekürzten Ecke nach **oben**, bis sie einrastet.

#### **Speicherkarte entnehmen**

Die eingeschobene Speicherkarte **muss** auf das Entnehmen vorbereitet werden.

- Drücken Sie die Infotainment-Taste MENÜ . Anschließend drücken Sie Einstellungen , um das Menü **Systemeinstellungen** zu öffnen.
- Tippen Sie auf die Funktionstaste (SD-Karte 1 sicher entfernen) oder SD-Karte 2 sicher entfernen . Nach dem Ausschalten des Speicherkartensystems wird die Funktionstaste grau angezeigt.
- Drücken Sie auf die eingelegte Speicherkarte. Die Speicherkarte ..springt" in Ausgabeposition.
- Speicherkarte entnehmen.

#### **Unlesbare Speicherkarte**

Wenn eine Speicherkarte eingeschoben wird, deren Daten nicht ausgelesen werden können, wird nach dem Ladevorgang nicht auf den Lesemodus der Speicherkarte umgeschaltet.

Folgender Hinweis wird angezeigt: **Keine abspielbaren Dateien verfügbar**.

### **Externe Audioquelle an Multimediabuchse AUX-IN**

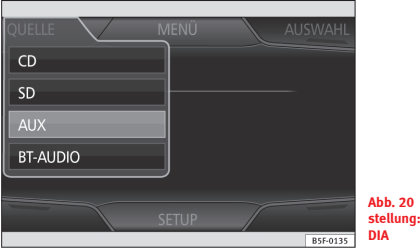

**Abb. 20 Standarddarstellung: Hauptmenü ME-**

Je nach Markt und Ausstattung verfügt das Fahrzeug über eine Multimedia-Schnittstelle MEDIA-IN ⇒ Buch Bedienungsanleitung. Es muss ein Adapterkabel verwendet werden, um die externe Audioquelle über einen 3,5 mm Stecker zu verbinden.

Eine über AUX angeschlossene Audioquelle kann nicht über das Infotainment-System bedient werden. Die Wiedergabe wird über die externe Audioquelle gestartet, verwaltet und gestoppt.

#### **Externe Audioquelle an den Multimedia-Anschluss AUX-IN anschließen.**

- Verringern Sie die Grundlautstärke des Infotainment-Systems.
- Externe Audioquelle an die Multimediabuchse AUX-IN anschließen.
- Wiedergabe der externen Audioquelle starten.
- Im Hauptmenü *MEDIA* tippen Sie auf die Funktionstaste QUELLE
- ⇒ Abb. 20 und wählen Sie AUX .

Die **Wiedergabelautstärke** der angeschlossenen externen Audioquelle sollte an die Lautstärke der anderen Audioquellen angepasst werden ⇒ Seite 67.

#### <span id="page-29-0"></span>**Besonderheiten beim Umgang mit einer externen Audioquelle über die Multimediabuchse AUX-IN**

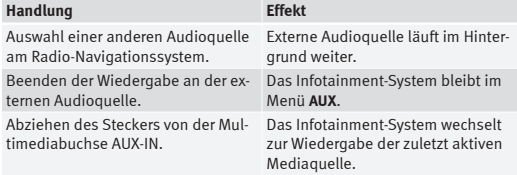

## **Hinweis**

● Lesen und beachten Sie die Bedienungsanleitung des Herstellers der externen Audioquelle.

● Wenn die externe Audioquelle über die 12 Volt Steckdose des Fahrzeugs betrieben wird, sind Störgeräusche möglich.

## **Multimedia-Schnittstelle MEDIA-IN**

Je nach Markt und Ausstattung verfügt das Fahrzeug über eine Multimedia-Schnittstelle MEDIA-IN ⇒ Buch Bedienungsanleitung.

Das Infotainment-System gestattet die Wiedergabe und Verwaltung von Audiodateien und einigen Videodateien eines mit der Multimedia-Schnittstelle MEDIA-IN verbundenem externen Datenträgers.

Als externe Datenträger werden in dieser Anleitung USB-Massenspeichergeräte bezeichnet, die abspielbare Audiodateien enthalten, wie z. B. MP3- Player, iPods® und USB-Sticks.

Über die Multimedia-Schnittstelle MEDIA-IN wird eine USB-übliche Spannung von etwa 5 Volt zur Verfügung gestellt.

#### **Adapter zum Anschluss eines Datenträgers**

Die externen Datenträger werden mit der Multimedia-Schnittstelle MEDIA-IN über einen Adapter verbunden.

Je nach Markt und Ausstattung, wird der Adapter mitgeliefert. Weitere Adapter sind bei Ihrem SEAT-Betrieb erhältlich.

Benutzen Sie keine Speicherkartenadapter, USB-Verlängerungskabel oder USB-Hubs!

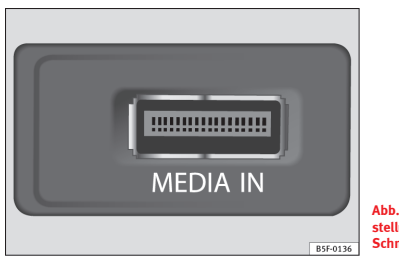

**Abb. 21 Standarddarstellung: Multimedia-Schnittstelle MEDIA-IN.**

#### **Voraussetzungen**

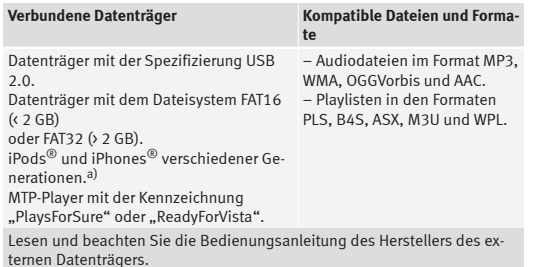

a) iPod® und iPhone® sind geschützte Markenzeichen der Apple Inc.

#### **Hinweise und Einschränkungen**

Das Infotainment-System erlaubt es, kompatible Audiodateien nur über die Multimedia-Schnittstelle MEDIA-IN anzuzeigen, abzuspielen und zu verwalten.

Bei MTP-Playern kann es – abhängig vom Batterieladestatus und der Datenmenge – einige Minuten dauern, bis diese abspielbereit sind.

Externe Festplatten mit einer Kapazität von mehr als 32 GB müssen unter gewissen Umständen auf das Dateisystem FAT32 umformatiert werden. Im Internet finden Sie entsprechende Programme und Hinweise.

Bei Datenträgern mit mehreren Partitionen wird nur die erste Partition erkannt (mit Ausnahme von USB, wo die ersten 2 Partitionen zu sehen sind). Achten Sie auf weitere Hinweise und Einschränkungen im Bezug auf die Voraussetzungen für Medienquellen.

#### **Externe Datenträger anschließen oder trennen**

● Passenden Adapter an die Multimedia-Schnittstelle MEDIA-IN anschließen.

● Externen Datenträger über den Adapter mit der Multimedia-Schnittstelle MEDIA-IN verbinden.

● Externen Datenträger ggf. einschalten oder entsprechenden Datenmodus wählen.

Unabhängig von widersprüchlichen Hinweisen, die existieren könnten, kann der externe Datenträger von der Multimedia-Schnittstelle MEDIA-IN jederzeit ohne Datenverlust getrennt werden.

Beim Trennen eines iPod® oder iPhone® vom Adapter, achten Sie darauf, gleichzeitig auf die seitlichen Entblockierungstasten des iPod® Steckers zu drücken.

#### **Umgang mit dem Infotainment-System**

Ein an die Multimedia-Schnittstelle MEDIA-IN richtig angeschlossener externer Datenträger kann über das Infotainment-System bedient werden.

● Tippen Sie im Hauptmenü *MEDIA* auf die Taste Q[UELLE](#page-29-0) ⇒ Abb. 20 und wählen Sie USB oder iPod ... ⇒ Seite 29.

Die weitere Steuerung des externen Datenträgers (Titelwechsel, Titelauswahl und Wiedergabemodi aufrufen) erfolgt wie in den entsprechenden Kapiteln beschrieben.

### **iPod® und iPhone®**

Wenn ein iPod® oder iPhone® angeschlossen werden, wird auf der oberen Auswahlstufe der Anblick der spezifischen iPod Liste dargestellt ( **Playlisten**, **Interpret**, **Album**, **Titel**, **Podcasts** usw.). Diese Listen ähneln der **Mediathek** und werden im beschriebenen Modus bedient.

Die Musikverwaltung über den verbundenen iPod® oder iPhone® bleibt dabei blockiert.

Die **Abspiellautstärke** einiger iPods® oder iPhones® kann der Lautstärke anderer Audioquellen angepasst werden ⇒ Seite 29.

<span id="page-31-0"></span>Vom iPod® oder iPhone® können **keine** Dateien importiert werden.

#### **Mögliche Fehlermeldung nach dem Anschließen eines externen Datenträgers**

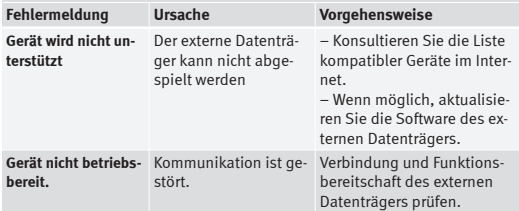

Aufgrund der großen Anzahl unterschiedlicher Datenträger kann nicht sichergestellt werden, dass alle beschriebenen Funktionen fehlerfrei ausführhar sind

## **Hinweis**

● Der verwendete Anschlussadapter darf nicht gequetscht oder stark gebogen werden. Dies könnte den Adapter beschädigen und zu Funktionsstörungen führen.

● Um Musik abzuspielen, assoziieren Sie den externen Mediaplayer **nicht gleichzeitig** über Bluetooth und über die Multimedia-Schnittstelle MEDIA-IN mit dem Infotainment-System, da bei der Wiedergabe Einschränkungen auftreten können.

### **Anschluss eines externen Mediaplayers über Bluetooth®**

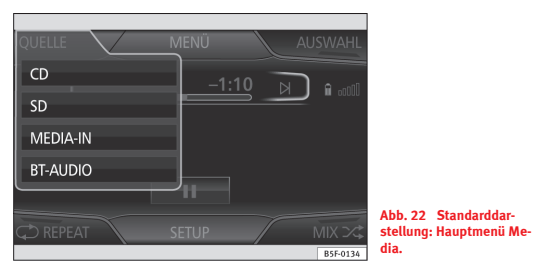

In der Betriebsart Bluetooth-Audio können die Audiodateien einer externen Audioquelle, die über Bluetooth® verbunden ist, über die Autolautsprecher wiedergegeben werden wie z. B. ein Mobilfunktelefon (Bluetooth-Audio Wiedergabe).

Die Bluetooth-Audioquelle muss das A2DP-Bluetooth-Profil unterstützen.

#### **Beginn der Bluetooth Audioübertragung**

● Machen Sie Bluetooth in der externen Bluetooth-Audioquelle sichtbar (zum Beispiel, ein Mobilfunktelefon).

- Verringern Sie die Grundlautstärke des Infotainment-Systems.
- Drücken Sie die Infotainment-Taste MEDIA .
- Tippen Sie auf die Funktionstaste ⇒ Abb. 22 und wählen Sie BT-AUDIO.
- Tippen Sie auf Neues Gerät suchen, um zum ersten Mal eine Verbindung mit einer externen Bluetooth-Audioquelle herzustellen.
- **ODER:** Wählen Sie eine externe Bluetooth-Audioquelle aus der Liste.
- Für die weitere Vorgehensweise achten Sie bitte auf die Hinweise auf dem Bildschirm des Infotainment-Systems und der Bluetooth-Audioquelle. Zusätzlich muss die Wiedergabe an der Bluetooth-Audioquelle manuell

<span id="page-32-0"></span>gestartet werden. Wenn die Wiedergabe der Bluetooth-Audioquelle beendet ist, bleibt das Infotainment-System im BT-AUDIO Modus.

#### **Wiedergabe steuern**

In wie weit die Bluetooth-Audioquelle über das Infotainment-System gesteuert werden kann, hängt von der angeschlossenen Bluetooth-Audioquelle ab.

Bei Mediaplayern, die das Bluetooth-Profil AVRCP unterstützen, kann die Wiedergabe der Bluetooth-Audioquelle, beim Wechsel in den Bluetooth-Audiobetrieb oder zu einer anderen Audioquelle, automatisch gestartet oder gestoppt werden. Außerdem ist es möglich, den Titel oder den Titelwechsel über das Infotainment-System anzuzeigen.

#### $\ddot{\mathbf{z}}$ **Hinweis**

Aufgrund der großen Anzahl möglicher Bluetooth-Audioquellen, kann nicht sichergestellt werden, dass alle beschriebenen Funktionen fehlerfrei ausführbar sind.

## **Hinweis**

● Schalten Sie die Warn- und Servicetöne – z. B. am Mobiltelefon die Tastentöne, an einer verbundenen Bluetooth-Audioquelle grundsätzlich aus – um Störgeräusche und Fehlfunktionen zu vermeiden.

● Je nach angeschlossenem externen Abspielgerät, kann die Reaktionszeit des Systems variieren.

● Um einen korrekten Betrieb Ihres BT-Players zu garantieren, überprüfen Sie zuerst die Kompatibilitätslisten.

### **Themenwechsel im Hauptmenü MEDIA**

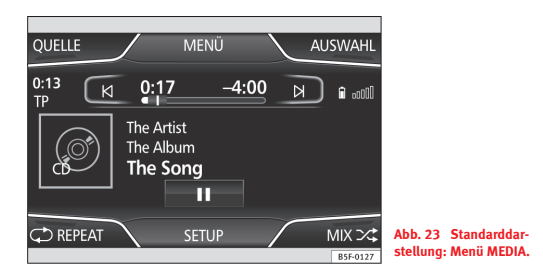

Die Titel der aktuellen Mediaquelle können mit den Pfeiltasten nacheinander durchgeschaltet werden. Die Pfeiltasten erlauben **keinen** Playlistenwechsel. Eine Playliste muss manuell über das Menü der Titelauswahl gestartet werden.

#### **Steuerung über das Hauptmenü MEDIA**

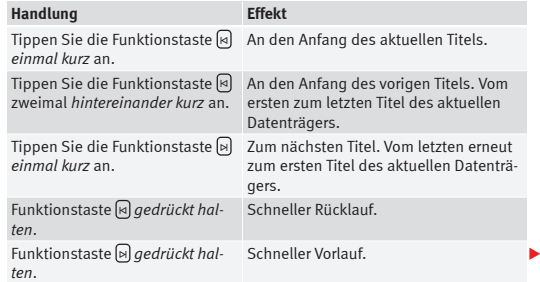

<span id="page-33-0"></span>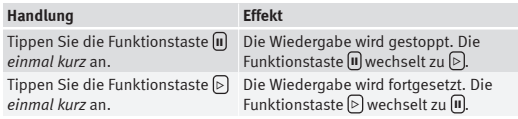

**ODER:** Gehen Sie mit dem Finger auf die Mitte des Bildschirms und ziehen Sie diesen, ohne ihn loszulassen, nach rechts, um das nächste Lied zu hören oder nach links, um das Lied erneut zu spielen.

### **Titelauswahl von der Liste**

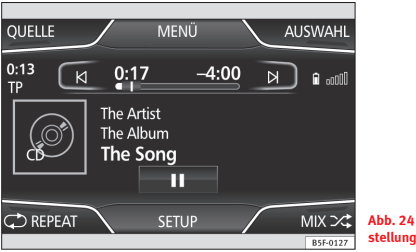

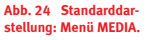

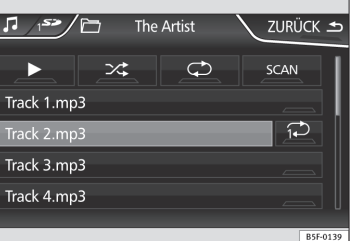

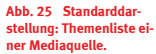

#### **Themenliste öffnen**

- Tippen Sie im Hauptmenü *MEDIA* auf die Taste Auswahl ⇒ Abb. 24, um die Themenliste zu öffnen. Das laufende Lied wird markiert ⇒ Abb. 25.
- Suchen Sie die Themenliste und tippen Sie das gewünschte Lied an.

Steht die Titelinformation zur Verfügung, wird diese anstatt **Thema + Nr.** angezeigt.

#### **Zusammenfassung der Funktionstasten der Themenliste**

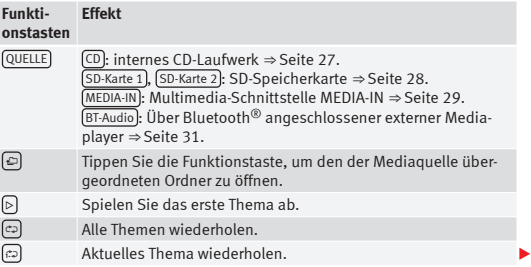

### <span id="page-34-0"></span>**34 Audio-Betrieb**

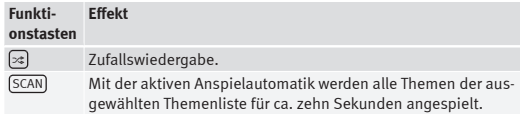

## **Fi** Hinweis

Ein Thema, Ordner oder Playliste kann durch Drehen der Einstelltaste markiert und durch Drücken der Taste geöffnet werden.

### **Media-Einstellungen**

#### **Media-Einstellungen**

● Wählen Sie das Hauptmenü *Media* durch Drücken der Infotainment-Taste **MEDIA** 

● Drücken Sie die Funktionstaste Setup , um das Menü **Setup Medien** zu öffnen.

#### **Funktionstaste: Auswirkung**

Menü "Klang": Klangeinstellungen ⇒ Seite 67.

 Mix/Repeat einschl. Unterordner: Die Unterordner werden im ausgewählten Wiedergabemodus berücksichtigt.

Bluetooth : Bluetooth-Einstellungen ⇒ Sei[te 31.](#page-31-0)

 Verkehrsfunk (TP) : TP-Funktion (Überwachung der Verkehrsmeldungen) aktiviert ⇒ [Seite 1](#page-19-0)9.

Wenn die Funktionstaste deaktiviert ist (in grau), muss zuerst die Funktionstaste Radiodatensystem (RDS) im Menü Radio-Einstellungen aktiviert werden ⇒ Seite 20.

Exter[nes AUX Gerät](#page-20-0)): ermöglicht den Anschluss.

## <span id="page-35-0"></span>**Navigation**

## **Einführung und Bedienung der Navigation**

### **Einleitung**

#### **Allgemeine Informationen**

Die aktuelle Position des Fahrzeugs wird über das GPS Satellitensystem (Global Positioning System) bestimmt. Sensoren im Fahrzeug messen zurückgelegte Wegstrecken. Mit dem auf der Karte gespeicherten detailliert[en](#page-42-0) Material und den gespeicherten Verkehrsmeldungen, werden alle erhaltenen Werte verglichen. Des Weiteren werden die Verkehrsmeldungen zur Berechnung der Strecke berücksichtigt (dynamische Navigation ⇒ Seite 42). Mit diesen zur Verfügung stehenden Daten ermittelt das Navigationssystem einen optimalen Weg zum Reiseziel.

Als Reiseziel kann eine Adresse oder ein Sonderziel, z. B. Tankstelle oder Hotel, eingegeben werden.

Sprachhinweise und grafische Darstellungen auf dem Navigationssystem und Kombiinstrument führen zum Reiseziel.

Länderabhängig sind einige Funktionen des Infotainment-Systems ab einer bestimmten Geschwindigkeit im Bildschirm nicht mehr auswählbar. Es ist kein Funktionsfehler, sondern das Einhalten legaler Auflagen.

### **Einschränkungen während der Navigation**

#### **Mögliche Fehler während der Navigation**

Wenn das Navigationssystem von den GPS Satelliten keine Daten empfängt (dichter Baumbestand, unterirdische Parkhäuser usw.), ist über die Fahrzeugsensoren ein Fortsetzen der Navigation möglich.

Um die ordnungsgemäße Funktion des Navigationsgeräts zu gewährleisten, sollte das Navigationssystem gestartet werden, wenn das Satellitensignal empfangen wird.

In Gebieten, die nicht oder nur unvollständig digitalisiert auf dem Datenträger enthalten sind (z. B. Einbahnstraßen und Straßenkategorien nicht ausreichend erfasst), versucht das Navigationssystem ebenfalls eine Zielführung zu ermöglichen.

Bei fehlenden oder unvollständigen Navigationsdaten kann die Fahrzeugposition möglicherweise nicht genau bestimmt werden. Dies kann dazu führen, dass die Navigation nicht so exakt ist wie gewohnt.

#### **Navigationsbereich und Gültigkeit der Navigationsdaten**

Die Straßenführung unterliegt ständigen Veränderungen (z. B. neue Straßen, Änderungen der Straßennamen und Hausnummern). Navigationsdaten sind nach einiger Zeit nicht mehr aktuell. Dadurch kann die Zielführung ungenau oder fehlerhaft sein.

Aktuelle Navigationsdatenträger und weitere Länderversionen sind beim SEAT Betrieb erhältlich.

## **Hinweis**

Der Benutzer muss die Verkehrszeichen der Straße berücksichtigen, die Vorrang vor den auf dem Display angezeigten Schildern haben.

### **Navigationsdaten einer Speicherkarte verwenden**

Eine Speicherkarte mit aktuellen Navigationsdaten ist bei allen SEAT-Händlern erhältlich.
<span id="page-36-0"></span>● Speicherkarte einlegen ⇒ Seite 28.

● Speicherkarte während des Prüfvorgangs nicht herausnehmen. Warten Sie, bis die Prüfanzeige verschwindet.

Wenn sich [gültige Nav](#page-28-0)igationsdaten auf der eingelegten Speicherkarte befinden, erscheint folgende Meldung: "Quelle enthält gültige Navigationsdatenbank." Die Navigation mit den Daten der Speicherkarte kann gestartet werden. Entnehmen Sie die Speicherkarte, wenn sie nicht mehr im Gerät benötigt wird ⇒ Seite 28.

# **Hinweis**

● **Speicherkarte nicht entnehmen, während die Navigationsdaten kopiert werden. Die Speicherkarte könnte beschädigt werden!**

- Die Navigationsspeicherkarte kann nicht als Speicher für andere Dateien verwendet werden. Das Infotainment-System erkennt die gespeicherten Dateien nicht.
- SEAT empfiehlt, nur SEAT-Originalspeicherkarten für die Navigationsdaten zu verwenden. Die Verwendung anderer Speicherkarten kann die Funktionsweise beeinträchtigen.

### **Hauptmenü Navigation**

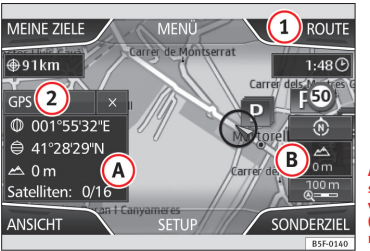

**Abb. 26 Standarddarstellung: Hauptmenü Navigation, auf der Route (mit aktiviertem Näherungssensor).**

Die Navigationsfunktionen können nur dann benutzt werden, wenn das Radionavigationssystem über Navigationsdaten der Zone verfügt, in der Sie sich befinden.

Über das Hauptmenü Navigation können Sie ein neues Ziel, ein bereits besuchtes Ziel oder ein gespeichertes Ziel wählen sowie Sonderziele suchen.

#### **Hauptmenü Navigation aktivieren**

- Drücken Sie auf die Infotainment-Taste NAV , um das zuletzt aufgerufene Menü des Navigationssystem zu öffnen.
- Datenträger mit gültigen Navigationsdaten einlegen SD-Karte.
- Wenn das Hauptmenü **Navigation** *nicht* angezeigt wird, drücken Sie erneut die Infotainment-Taste NAV, bis das Hauptmenü *Navigation* angezeigt wird.
- ODER: Drücken Sie die Funktionstaste (ZURÜCK ±), um über verschiedene Menüs zum Hauptmenü Navigation zurückzukehren.

#### **Funktionstasten und Anzeigen im Hauptmenü Navigation**

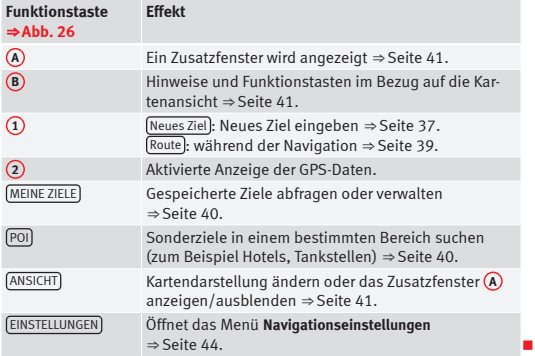

## **Neues Ziel (Zieleingabe)**

● Tippen Sie auf die Funktionstaste Neues Ziel , um das Hauptmenü Navigation zu öffnen.

● Tippen Sie auf die Funktionstaste Optionen und wählen Sie die Zieldaten aus, die Sie eingeben möchten (**Adresse**, **POI** oder **Karte / GPS-Koordinaten**).

#### **Lenkung**

Um eine Adresse auszuwählen, müssen Sie immer die angezeigte Reihenfolge einhalten: Zuerst das Land, dann der Ort und so weiter. Als "Ort" kann ein Ort oder eine Postleitzahl eingegeben werden.

Nach der Eingabe des Ortes und Drücken auf die Taste **Zentrum** startet die Navigation vom "Stadtzentrum" dieses Ortes.

Beim Eingrenzen einer Zieladresse **unbedingt beachten**, dass jede Eingabe die darauf folgenden Auswahlmöglichkeiten weiter einschränkt. Wenn sich z. B. die gesuchte Straße **nicht** unter die vorher eingegebene Postleitzahl fällt, wird die Straße beim nächsten Auswahlschritt auch nicht gefunden.

#### **Funktionstaste: Auswirkung**

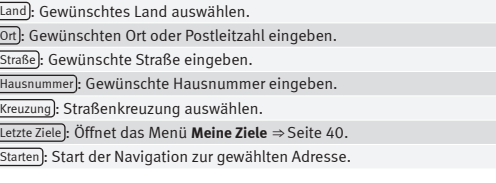

#### **POI (Sonderziele)**

Navigation zur einem Sonderziel starten.

#### **Funktionstaste: Auswirkung**

Suchbereich : Auswahl des Bereichs, in dem Sonderziele gesucht werden sollen.

Standortumkreis : Suche von S[on](#page-38-0)derzielen im aktuellen Standortbereich.

Zielbereich a): Suche von Sonderziel[en](#page-38-0) im Zielumkreis.

Entlang der Route<sup>[a]</sup>: Suche von Sonderzielen entlang der Route.

Adressumkreis : Suche von Sonderzielen im Umkreis der eingegebenen Adresse.

Auf der Karte auswählen : Suche von Sonderzielen im Umkreis des Ziels, das auf der Karte ausgewählt wurde. Um ein Ziel auf der Karte auszuwählen, tippen Sie die Funktionstaste Bearbeiten an.

Kategoriensuche : Hauptkategorie (zum Beispiel **Fahrzeug und Reisen**), Kategorien (zum Beispiel **Flughäfen**). Wählen Sie anschließend auf der Liste den gewünschten Eintrag aus.

#### <span id="page-38-0"></span>**Funktionstaste: Auswirkung**

Speichern : Speichert das ausgewählte Sonderziel im Zielspeicher ⇒ Seite 40.

Nr. wählen : Stellt eine telefonische Verbindung zur Nummer des Sonderziels her.

Starten : Startet die Navigation zum ausgewählten Sonderziel.

Suchen : Sucht ein Sonderziel durch Eingabe des Namens.

a) Die Funktionstaste wird nur dann angezeigt, wenn die Navigation aktiviert ist.

#### **Karte / GPS-Koordinaten**

Auswahl eines Ziels auf der Karte oder über die GPS-Koordinaten und Bestätigung mit (Annehmen).

#### **[Funktion](#page-40-0)staste: Auswirkung**

Speichern : Speichert das ausgewählte Sonderziel im Zielspeicher  $\Rightarrow$  Seite 40.

Bearbeiten : Ein Ziel bearbeiten oder ein anderes Ziel eingeben.

Starten : Start der Navigation zum gewählten Sonderziel.

## **Nach dem Beginn der Navigation zum Ziel**

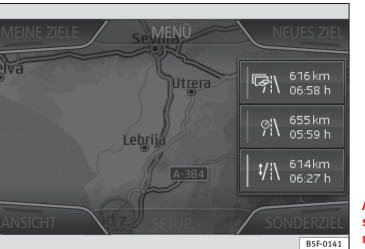

**Abb. 27 Standarddarstellung: Routenberechnung.**

Nach dem Start der Navigation wird die [Route zum e](#page-44-0)rsten Ziel berechnet.

Die Route wird aufgrund der im Menü **Routenoptionen** ausgewählten Bestimmungen berechnet ⇒ Seite 44.

Je nach Einstellungen werden zum Navigationsbeginn drei **Alternativrouten** vorgeschlagen ⇒ Abb. 27. Diese drei Routen entsprechen den ausgewählten Routenoptionen unter besagter Funktion: *Schnelle, kurze und ökonomische Route.*

#### **Routenkriterien: Bedeutung**

**Blaue Route**: *Ökonomische Route*: Sie wird auf der Basis eines Gleichgewichts zwischen Kilometerersparnis und Zeit ausgesucht.

**Rote Route**: *Schnellste Route* zum Zielort, auch wenn dies Umwege bedeutet.

**Orangefarbene Route**: *Kürzeste Route* zum Zielort, auch wenn dies mehr Zeit bedeutet. Routenführung kann ungewöhnliche Streckenabschnitte enthalten, z. B. Feldwege.

● **Wählen Sie die gewünschte Route, indem Sie sie auf der Karte antip**pen. <span id="page-39-0"></span>Die Einstellung der Kriterien wird im Menü **Routenoptionen** entsprechend geändert.

Wenn keine Route ausgewählt wird, beginnt nach ca. einer Minute die Navigation zum Zielort, je nach Einstellungen in **Routenoptionen**.

#### **Navigationshinweise (gesprochene Empfehlungen für die Fahrt)**

Nach der Routenberechnung hört man einen ersten Navigationshinweis. Vor dem Abbiegen werden bis zu drei Navigationsansagen ausgegeben, z. B.: "Demnächst links abbiegen", "Nach 300 Metern links abbiegen" und "Jetzt links abbiegen".

● Durch Drücken der Einstelltaste wird der letzte Navigationshinweis wiederholt.

Welche Entfernungen angezeigt werden, hängt stark von der Art der befahrenen Straße und der gefahrenen Geschwindigkeit ab. Zum Beispiel werden Hinweise auf der Autobahn viel früher als in der Stadt gegeben.

Auf mehrspurigen und sich gabelnden Straßen sowie im Kreisverkehr gibt es auch die entsprechenden Navigationshinweise wie zum Beispiel: "Den Kreisverkehr an der zweiten Ausfahrt verlassen".

Bei Ankunft am Ziel hören Sie die Ansage, dass Sie an Ihrem Ziel angekommen sind.

Während der **dynamischen Navigation zum Zielort** wird über die empfangenen Verkehrsprobleme informiert. Wenn die Route z. B. aufgrund einer Verkehrsstörung neu berechnet wird, erfolgt eine entsprechende Meldung. Man erhält auch dann eine Meldung, wenn Teilstrecken der Route manuell ausgeschlossen wurden.

Während einem akustischen Hinweis kann die Lautstärke mit dem Regler  $\Phi$ geändert werden, um eine Minimal- oder Maximallautstärke festzulegen. Alle weiteren akustischen Fahrempfehlungen werden dann in dieser Lautstärke wiedergegeben.

Für weitere Einstellungen der akustischen Hinweise gehen Sie auf **Einstellungen der akustischen Ansagen** ⇒ Seite 44.

## **Hinweis**

● Wenn während einer Zielführung ein Abzweig verpasst wurde und derzeit keine Wendemöglichkeit besteht, weiterfahren, bis von der Navigation eine Alternativroute angeboten wird.

● Die Qualität der Hinweise des Geräts hängt von den verfügbaren Navigationsdaten sowie von den empfangenen Verkehrsstörungen ab.

#### **Route**

Tippen Sie auf die Funktionstaste Routel, um das Hauptmenü Navigation zu öffnen ⇒ Abb. 26.

Die Funktionstaste Route wird nur dann angezeigt, wenn die Navigation aktiviert ist.

#### **Funktionstaste: Auswirkung**

(Route anhalten): Die laufende Navigation wird unterbrochen.

Neue Teilstrecke : Eingabe einer neuen Teilstrecke ⇒ Seite 37 und Bestätigung des Ziels im Pop-Up-Fenster als Zwischen- oder Endziel.

Daten der Route : Informationsanzeige der aktuellen Route.

Speichern : Speichert das im Zielspeicher ausgewählte aktuelle Ziel. Routenliste): Zeigt die Straßen, auf denen auf der Route gefahren werden muss sowie die jeweilige Teilstrecke.

Stau voraus : Sperren einer Staustrecke im weiteren Streckenverlauf (von 0,2 bis 10 km) um z. B. einen Stau zu umfahren. Zum Entsperren, tippen Sie auf die Funktionstaste Route und direkt danach auf Stau aufheben.

## <span id="page-40-0"></span>**Meine Ziele (Zielspeicher)**

- Tippen Sie im Hauptmenü der Navigation ⇒ Abb. 26 auf die Funktionstaste Meine Ziele
- Wählen Sie die gewünschte Funktionstaste (**Position speichern**, **Ziele und Kontakte** oder **Heimatadresse**).

#### **1. Standort speichern**

● Durch Antippen der Funktionstaste Standort speichern wird die angezeigte Position als Fähnchenziel im **Zielspeicher** gespeichert.

Um den **gespeicherten Standort** dauerhaft zu speichern, ändern Sie den Namen der Position im **Zielspeicher**. Ansonsten wird die gespeicherte Position durch das erneute Speichern eines Fähnchenziels überschrieben.

Auf der folgenden Dateneingabemaske kann der Name geändert werden. Um ein Ziel zu speichern, tippen Sie auf die Funktionstaste m.

#### **2. Ziele und Kontakte**

Tippen Sie im Menü **Ziele und Kontakte** auf die Funktionstaste Optionen .

#### **Funktionstaste: Auswirkung**

Letzte Ziele : Anzeige der bereits besuchten Navigationsziele.

(Zielspeicher)[: Anze](#page-45-0)ige der manuell gespeicherten Ziele und importierten vCards ⇒ Seite 45.

Favoriten : Anzeige der als Favoriten gespeicherten Ziele.

Kontakte : Anzeige der Telefonbucheinträge mit den gespeicherten Daten, die mit der Adresse im Zusammenhang stehen.

#### **3. Heimatadresse**

Es kann immer nur eine Adresse oder eine Position als Heimatadresse gespeichert sein. Die gespeicherte Heimatadresse kann bearbeitet oder überschrieben werden.

Wenn eine Privatadresse gespeichert ist, wird die Navigation zur besagten Adresse gestartet.

Wenn noch keine Privatadresse gespeichert ist, können Sie eine zuweisen.

#### **Zum ersten Mal eine Privatadresse zuweisen:**

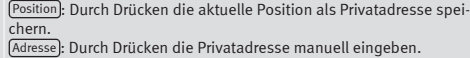

#### **Adresse bearbeiten**

Sie können die Privatadresse im Menü **Navigationseinstellungen** ändern ⇒ Seite 44.

## **Sonderziele (POI)**

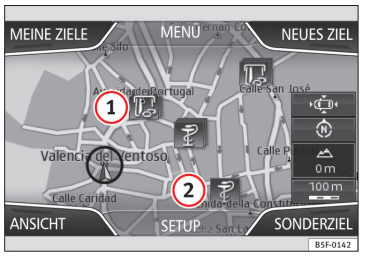

Abb. 28 Standarddar**stellung: Sonderziel, 10 Sonderziel-Kategorien auf der Karte.**

Die im Navigationsdatenspeicher gespeicherten Sonderziele werden in unterschiedliche Sonderziel-Kategorien aufgeteilt. Jede Sonderziel-Kategorie hat ein Symbol, dass auf der Karte angezeigt wird.

Im Menü **Karteneinstellungen** können die Sonderziel-Kategorien ausgewählt werden, die Sie anzeigen möchten. Sie können bis zu 10 Sonderziel-Kategorien auswählen.

#### <span id="page-41-0"></span>**Ein Sonderziel auf der Karte auswählen**

#### **Funktionstaste: Auswirkung**

**1** : Verschiedene Sonderziele im betreffenden Bereich. Tippen Sie das Symbol an, um die Liste der Sonderziele zu öffnen.

**2** : Ein Sonderziel im betreffenden Bereich. Tippen Sie auf das Symbol, um die Details des Sonderziels anzuzeigen.

#### **Sonderzielsuche**

- Im Hauptmenü Navigation tippen Sie auf die Funktionstaste POI.
- Drücken Sie die Funktionstaste Sonstige .

#### **Funktionstaste: Auswirkung**

Suchbereich : Auswahl des Bereichs, in dem Sonderziele gesucht werden sollen.

Standortumkreis : Suche von Sonderzielen im aktuellen Standortbereich.

<sup>Zielbereich</sub>a): Suche von Sonderzielen im Zielumkreis.</sup>

Entlang der Route<sup>a</sup>): Suche von Sonderzielen entlang der Route.

Adressumkreis : Suche von Sonderzielen im Umkreis der eingegebenen Adresse.

Auf der Karte auswählen): Suche von Sonderzielen im Umkreis des Ziels, das auf der Karte ausgewählt wurde. Um ein Ziel auf der Karte auszuwählen, tippen Sie die Funktionstaste Bearbeiten an.

Kategorie : Hauptkategorie (zum Beispiel **Fahrzeug und Reisen**), Kategorie (zum Beispiel **Flughäfen**) und zum Schluss den gewünschten Eintrag auf der Liste auswählen.

Speichern : Speichert das ausgewählte Sonderziel im Zielspeicher.  $Nr.$  wählen $b$ ): Stellt eine telefonische Verbindung zur Nummer des Sonderziels her.

(Starten): Startet die Navigation zum ausgewählten Sonderziel.

Suchen : Sucht ein Sonderziel durch Eingabe des Namens.

- a) Die Funktionstaste wird nur dann angezeigt, wenn die Navigation aktiviert ist.
- b) Die Funktionstaste wird nur dann angezeigt, wenn das Sonderziel über eine Telefonnummer verfügt.

### **Ansicht**

● Tippen Sie auf die Funktionstaste (Ansicht), um das Hauptmenü Navigation zu öffnen ⇒ Abb. 29.

#### **Funktionstaste: Auswirkung**

2D : Zweidimensionale Darstellung der Karte von oben (konventionell).

3D : Dreidimensionale Darstellung der Karte von schräg oben (Vogelperspektive).

 $\mathbb{F}^{[a]}$ **: Endziel auf der Karte anzeigen.** 

 $\binom{n}{r}$ **a): Gesamtstrecke auf der Karte anzeigen.** 

Tag/Nacht : Wechsel zwischen Tages- und Nachtansicht.

Zusatzfenster : Antippen, um das Zusatzfenster anzuzeigen ⇒ Seite 41. Das Zusatzfenster kann durch Drücken der Infotainment-Taste (NAV) angezeigt oder ausgeblendet werden.

a) Die Funktionstaste wird nur dann angezeigt, wenn die Navigation aktiviert ist.

## **Zusatzfenster**

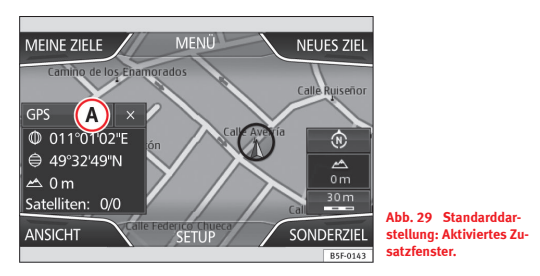

<span id="page-42-0"></span>Im Zusatzfenster ⇒ Abb. 29 **A** kann Zusatzinformation angezeigt werden.

#### **Zusatzfenster anzeigen und ausblenden**

Drücken Sie die Infotainment-Taste NAV.

#### **Funktionstaste: Auswirkung**

Audio : Zeigt die aktuell ausgewählte Audioquelle an.

Kompass : Darstellung eines Kompasses mit der aktuellen Ausrichtung.

(Manöver): Zeigt das folgende Manöver an.

Verkehrsschilder): Anzeige der in den Navigationsdaten gespeicherten Verkehrsschilder.

GPS : Koordinaten der aktuellen Position des Fahrzeugs und GPS-Status (Satellitenempfang).

Um das Zusatzfenster auszublenden, tippen Sie auf die Funktionstaste  $\widehat{x}$ oder drücken die Infotainment-Taste NAV .

### **Visuelle Kartendarstellung**

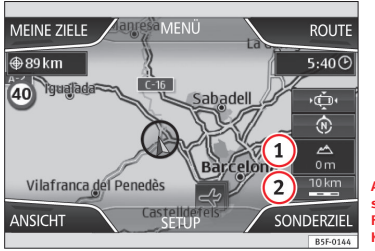

**Abb. 30 Standarddarstellung: Hinweise und Funktionstasten auf der Kartendarstellung.**

#### **Funktionstasten und Hinweise auf der visuellen Kartendarstellung**

 $\mathsf{U}_n$  die Funktionstasten  $\mathbb{D}_n$ und  $\Omega$  anzuzeigen, tippen Sie auf die Funktionstaste **2** .

#### **Funktionstaste: Auswirkung**

**1** : Höhenmesser anzeigen

**2** : Kartenmaßstab anzeigen. Drehen Sie den Einstellknopf, um den Kartenmaßstab zu ändern.

 : Kartenausrichtung ändern (nach Norden oder in Fahrtrichtung). Funktion nur in der 2D Darstellung verfügbar.

: Fahrzeugposition in einem Kartenausschnitt zentrieren.

 : Aktiviert die Kartenansicht für einen Augenblick. Nach einigen Sekunden wechselt sie automatisch auf den vorher eingestellten Maßstab.

 : Automatische Maßstabwahl. Wenn diese Funktion aktiviert ist, wird das Symbol blau angezeigt.

Auf der Karte werden die empfangenen Verkehrsstörungen angezeigt. Dies erfolgt durch ein Symbol ⇒ Abb. 30.

## **TMC-Verkehrsmeldungen und dynamische Navigation (TRAFFIC)**

Das Gerät erhält im Hintergrund laufend TMC-Verkehrsmeldungen, wenn am aktuellen Ort ein TMC-Verkehrsfunksender empfangbar ist. Der gehörte Sender muss nicht der TMC-Verkehrsfunksender sein.

Aufgrund ihrer Infrastruktur ist die Funktion "Verkehrsmeldungen - TMC" in einigen Ländern begrenzt und möglicherweise nicht verfügbar.

Die TMC-Verkehrsmeldungen werden auf der Karte über Symbole dargestellt und sind für die dynamische Navigation notwendig. ⇒ Tab. auf Seite 43.

#### **TMC-Verkehrsmeldungen anzeigen**

● Drücken Sie die Infotainment-Taste TRAFFIC , um die aktuelle Liste von TMC-Verkehrsmeldungen anzuzeigen.

● Tippen Sie auf die Funktionsfläche ... und wählen Sie **Alle** oder **Route**.

#### **Funktionstaste: Auswirkung**

Alle : Anzeige aller empfangenen TMC-Verkehrsmeldungen.

Route : Anzeige der empfangenen TMC-Verkehrsmeldungen, die sich auf die aktuelle Route beziehen.

#### **Dynamische Navigation mit TMC**

Für die dynamische Navigation zum Ziel, muss die **dynamische Route** unter den Routenoptionen aktiviert sein ⇒ Seite 44.

Wird während der dynamischen Navigation eine TMC-Verkehrsmeldung für die programmierte Route empfangen, berechnet das System eine Ausweichroute, sofern damit Zeit gewonnen werden kann.

Wenn die Ausweichroute keinen Zeitgewinn bringt, führt die Route durch die Verkehrsstörung. In beiden Fällen wird dies akustisch mitgeteilt.

Kurz bevor man ein Teilstück erreicht, für das eine Verkehrsstörung mitgeteilt wurde, wird noch einmal an diese Verkehrsstörung erinnert.

Unter gewissen Umständen bringt ein Umweg aufgrund einer TMC-Verkehrsmeldung keinen Zeitgewinn, wenn z. B. schon eine Verkehrsüberlastung vorliegt. Die Qualität der dynamischen Zielführung ist von den gesendeten TMC-Verkehrsmeldungen abhängig. Die Redaktionen der Radiosender sind für den Inhalt der Verkehrsmeldungen verantwortlich.

Die Fahrroute kann auch manuell gesperrt werden, um eine neue Routenberechnung zu erzwingen ⇒ [Seite 39.](#page-39-0)

#### **TMC-Verkehrsmeldungen auf der Karte**

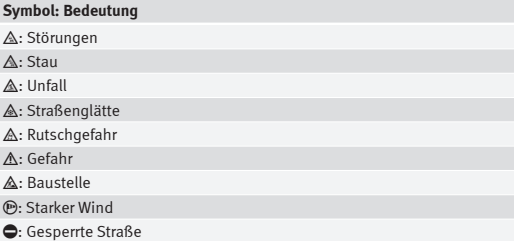

Während der Navigation werden Verkehrsmeldungen, die die berechnete Route betreffen, in rot dargestellt und die übrigen in grau.

Die Länge einer Verkehrsstörung auf der berechneten Route wird mit einer roten Linie dargestellt.

Das TMC-Symbol positioniert sich zu Beginn der Störung, sofern diese in der TMC-Verkehrsmeldung klar definiert wurde.

Aufgrund des Kartenmaßstabs können sich hinter einem TMC-Symbol weitere Störungssymbole verbergen. In so einem Fall öffnet sich nach Antippen des TMC-Symbols eine Liste mit den dort vorhandenen Verkehrsstörungen.

● Wählen Sie den gewünschten Eintrag durch Antippen aus.

### **Zielführung im Demo-Modus (Demo)**

Wenn im Menü **Navigationseinstellungen** der Demo-Modus aktiviert ist ⇒ Seite 44, öffnet sich zu Beginn der Navigation ein Zusatzfenster.

- <span id="page-44-0"></span>• Durch Antippen der Funktionstaste Demo-Modus beginnt eine "virtuelle" Navigation zum angezeigten Endziel.
- Durch Antippen der Funktionstaste (Normal-Modus) beginnt die "reale" Navigation

Ablauf und Bedienung einer virtuellen Zielführung sind vergleichbar mit einer realen Zielführung.

Eine virtuelle Zielführung wird nach Erreichen des fiktiven Reiseziels wiederholt und startet immer neu vom Startpunkt, wenn sie zwischendurch gestoppt wurde.

Wenn im Menü **Navigationseinstellungen** der Ausgangspunkt im Demo-Modus manuell bestimmt wurde, beginnt die virtuelle Navigation an dieser Position.

Ein manuell eingegebener Startpunkt wird von der aktuellen Fahrzeugposition überschrieben, wenn sich das Fahrzeug bewegt und die aktuelle Position des Fahrzeugs mittels GPS ermittelt werden kann.

Wenn nach einer virtuellen Zielführung im Demo-Modus eine reale Zielführung gestartet wird, muss sich das Gerät erst wieder neu orientieren. Besagte Orientierung kann, abhängig von der Anzahl der derzeit empfangenen Satelliten, einige Zeit dauern. Bewegen des Fahrzeugs kann die Neuorientierung verkürzen.

# **Hinweis**

Deaktivieren Sie den Demo-Modus nachdem Sie ihn benutzt haben, da Sie sonst immer beim Navigationsbeginn wählen müssen, ob es sich um eine virtuelle oder reale Navigation handelt.

## **Einstellungen Navigation**

● Tippen Sie auf die Funktionstaste Einstellungen , um das Hauptmenü Navigation zu öffnen.

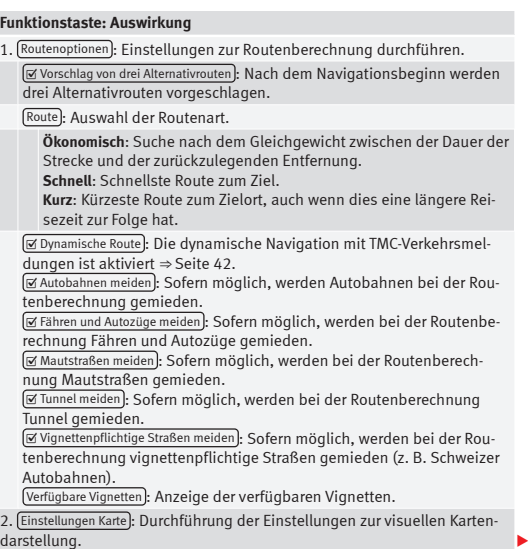

#### <span id="page-45-0"></span>**Funktionstaste: Auswirkung**

Perspektive): Zwischen der Kartendarstellung 2D Nord, 2D Fahrtrichtung und 3D Fahrtrichtung wechseln.

Tag/Nacht : Zwischen der Kartendarstellung der Tagesansicht, Nachtansicht oder automatischer Ansicht wechseln.

 Autozoom : Der Kartenmaßstab ändert sich durch den aktivierten "Autozoom" je nach Route automatisch. (kleinerer Maßstab auf Autobahnen; größerer Maßstab in Städten). Ohne ein ZENTRIEREN auf dem Hauptbildschirm ist es nicht möglich, den Autozoom auszuwählen.

 Verkehrszeichen anzeigen : Während der Navigation werden die Verkehrszeichen des Navigationsdatenspeichers der aktuellen Straße angezeigt.

Kategorien für Sonderziele auswählen · Kategorien für Sonderziele auswählen, die auf der Karte angezeigt werden sollen.

 Favoriten anzeigen : Die unter Favoriten gespeicherten Ziele werden auf der Karte angezeigt (Stern-Symbol).

 Spurempfehlung : Während der Navigation zeigt Ihnen ein Zusatzhinweis an, auf welcher Spur Sie sich einordnen müssen, wenn ein Straßenwechsel mit mehreren Spuren bevorsteht.

Tankoptionen : Tankoptionen einstellen.

Bevorzugte Tankstellen auswählen : Auf der Karte werden die ausgewählten Tankstellen angezeigt.

 Tankwarnung : Bei dieser Funktion erscheint ein Hinweisfenster in der Navigation, wenn der Kraftstoff zu Ende geht. Dieses bietet die Option, die Route zur nächstgelegenen Tankstelle zu berechnen..

Navigationsansagen : Einstellungen der Navigationshinweise durchführen.

Lautstärke : Lautstärke der akustischen Navigationshinweise einstellen.

**Keine Ansagen während eines Anrufs** : Während eines Telefonats gibt es keine akustischen Navigationshinweise.

Erweiterte Einstellungen : Weitere Navigationseinstellungen durchführen.

(Zeitanzeige): Anzeige **@** während der Navigation.

**Ankunftszeit**: Anzeige der voraussichtlichen Ankunftszeit am Zielort. **Reisedauer**: Anzeige der zum Zielort verbleibenden Reisedauer.

Statusleiste : Anzeige während der Navigation.

#### **Funktionstaste: Auswirkung**

**Ziel**: Anzeige der geschätzten Entfernung zum Zielort.

**Zwischenziel**: Anzeige der geschätzten Entfernung zum Zwischenziel.

Hinweis: Ländergrenze überquert : Anzeige einer Mitteilung, wenn eine Landesgrenze überquert wird.

 $\Box$ Demo-Modus $\Box$  Nach dem Navigationsbeginn kann eine virtuelle" Navigation zum eingegebenen Zielort durchgeführt werden ⇒ Seite 43.

Startpunkt Demo-Modus definieren : Wenn der Demo-Modus aktiviert ist

kann bei stehendem Fahrzeug ein weiterer fiktiver Startpunkt definiert werden, um die virtuel[le Navigatio](#page-40-0)n durchzuführen.

Speicher verwalten !- Für Einstellungen bei den gespeicherten Zielen.

Heimatadresse definieren): Eine Adresse als privat zuordnen oder bearbeiten ⇒ Seite 40.

Benutzerdaten löschen : Löscht die vom Benutzer ausgewählte Information.

Ziele importieren : Digitale Visitenkarten (vCards) in den Zielspeicher importieren.

(Versionsinformation): Versionsinformation der aktuellen Kartographie.

## **vCards(digitale Visitenkarten) importieren**

Die GPS-Daten der gefundenen Ziele können in Form von vCards (digitale Visitenkarten) auf einem mit dem Gerät kompatiblen Datenträger gespeichert werden.

#### **vCards in den Zielspeicher importieren**

● Legen Sie den Datenträger mit den gespeicherten vCards ein oder schließen Sie ihn an das Infotainment an ⇒ Seite 28.

● Drücken Sie im Hauptmenü Navigation auf die Funktionstaste: Ei[nstel](#page-28-0)lungen.

● Drücken Sie im Menü Navigationseinstellungen auf die Funktionstaste: Ziele importieren.

- Wählen Sie den Datenträger mit den gespeicherten vCards aus der Liste [a](#page-40-0)us.
- Drücken Sie: Alle vCards des Ordners importieren.
- Bestätigen Sie den Importhinweis mit der Funktionstaste **OK**.

Die gespeicherten vCards werden nun im Zielspeicher gespeichert ⇒ Seite 40 und können für die Navigation verwendet werden.

# <span id="page-47-0"></span>**CAR Menü**

## **Einführung in die CAR Menübedienung**

## **CAR Menü**

Durch Drücken der Infotainment-Taste "CAR" erscheint das Hauptmenü mit den folgenden Optionen:

- ANSICHT
- MINIPLAYER (Radio- und Mediafunktion)
- VORH.-NÄCHSTE (Bildschirmwechsel)
- EINSTELLUNGEN ⇒ Buch Bedienungsanleitung, Kapitel Systemeinstellungen (CAR)

Über die Funktionstaste (Ansicht) bekommen Sie folgende Information:

- **FAHRDATEN**
- ECO
- FAHRZEUGSTATUS

## **Fahrdaten**

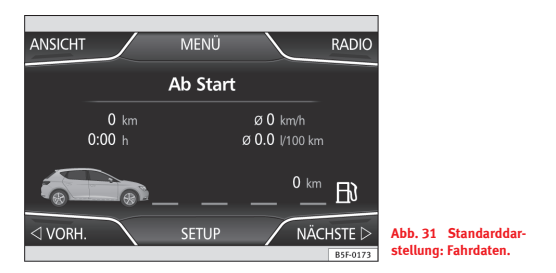

Der Bordcomputer ist mit drei automatisch arbeitenden Speichern ausgestattet. In diesen Speichern können Sie die zurückgelegte Wegstrecke Durchschnittsgeschwindigkeit, abgelaufene Zeit, Durchschnittsverbrauch und Reichweite des Fahrzeugs sehen.

#### **1. ab Start**

Anzeige und Speichern der Werte der zurückgelegten Strecke und Verbrauch vom Anlassen bis Abstellen des Motors.

#### **2. Ab Tanken**

Anzeige und Speichern der Werte der zurückgelegten Strecke und Verbrauch. Beim Tanken wird der Speicher automatisch gelöscht.

#### **3. Gesamtberechnung**

Der Speicher sammelt die Fahrwerte einer beliebigen Anzahl von Einzelfahrten je nach Ausführung des Kombiinstruments bis zu insgesamt 19 Stunden und 59 Minuten bzw. 99 Stunden und 59 Minuten Fahrzeit oder 1999,9 km (mi) bzw. 9999 km (mi) Fahrstrecke.

<span id="page-48-0"></span>Beim Erreichen dieser Werte (je nach Ausführung des Kombiinstruments) löscht sich der Speicher automatisch und beginnt bei 0.

### **ECO**

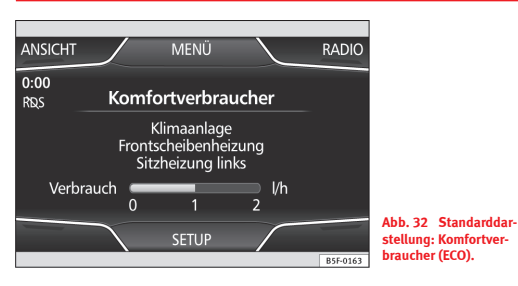

Durch Drücken der Taste Komfortverbraucher (ECO) bekommt man Information zum Status der Hauptkomfortverbraucher des Fahrzeugs. Die Anzeige erfolgt über eine Anzeigenleiste des Verbrauchs in l/h (gal/h).

### **Fahrzeugzustand**

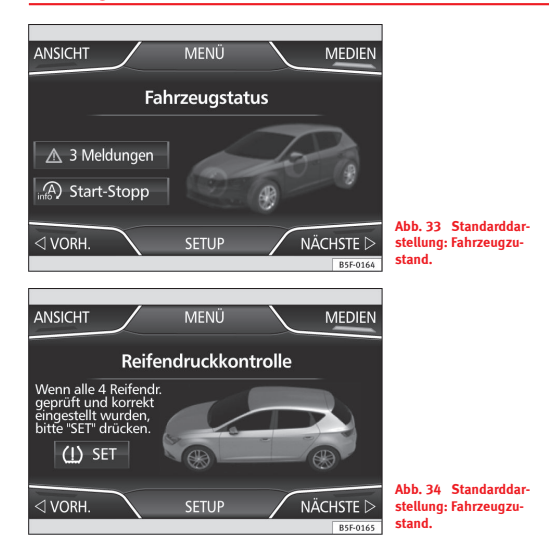

Durch Antippen der Taste **Fahrzeugzustand** bekommt man Information im Bezug auf die Mitteilungen zum **Fahrzeugzustand** und **Start-Stopp System**. Die Mitteilungen zum Fahrzeugzustand werden dargestellt ⇒ Abb. 33 sowie auf seiner entsprechenden Taste detailliert.

Je nach den, von den Mitteilungen betroffenen Bereichen, werden sie auf dem Bildschirm des Fahrzeugs in unterschiedlichen Farben dargestellt (je nach Bedeutung).

Für den Zugriff auf den Bildschirm der **Reifenkontrollanzeige** müssen die Tasten (Vorher) oder (Nächste) angetippt werden.

Von diesem Menü wird über die Taste (WSET) [der Reif](#page-47-0)enl[uftdruck g](#page-48-0)es[pei](#page-48-0)[chert.](#page-48-0)

# **i** Hinweis

Die Werte, die auf den Abbildungen ⇒ Abb. 31 ⇒ Abb. 32 ⇒ Abb. 33 ⇒ Abb. 34 erscheinen, sind Richtwerte und können je nach Ausstattung abweichen.

# <span id="page-50-0"></span>**Telefonmanagement (PHONE)**

## **Einführung in die Telefonsteuerung**

## **Einleitung**

Die nachfolgend beschriebenen Telefonfunktionen können über das Infotainment-System verwaltet werden, sofern ein Mobilfunktelefon mit dem Infotainment-System gekoppelt und angeschlossen ist.

● Ein Mobilfunktelefon mit dem Infotainment-System koppeln und anschließen.

Voraussetzung für die Assoziation eines Mobilfunktelefons mit dem Infotainment-System ist, dass das Mobilfunktelefon über die **Bluetooth® Funktion verfügt**.

Wenn kein Mobilfunktelefon mit dem Infotainment-System gekoppelt ist, ist die Telefonsteuerung nicht verfügbar.

Achten Sie auf Hinweise zur Benutzung von Mobilfunktelefonen in Fahrzeugen ohne Anschluss an die Außenantenne ⇒ Buch Bedienungsanleitung, Kapitel Zubehör und technische Änderungen.

# **ACHTUNG**

**Telefonieren und das Bedienen der Einrichtung für Mobilfunktelefone während der Fahrt, kann vom Verkehrsgeschehen ablenken und einen Unfall verursachen.**

**● Fahren Sie immer aufmerksam und verantwortungsvoll.**

#### **ACHTUNG (Fortsetzung)**

**● Lautstärkeeinstellungen so wählen, dass akustische Signale von außen jederzeit gut hörbar sind (z.B. das Signalhorn der Rettungsdienste).**

**● In Gebieten ohne Empfang oder mit einem eingeschränkten Empfang und unter bestimmten Umständen in Tunneln, Garagen und Unterführungen kann der Anruf unterbrochen werden. Des Weiteren sind keine Anrufe möglich, auch keine Notrufe!**

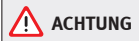

**Ein unbefestigtes oder nicht richtig befestigtes Mobilfunktelefon kann bei einem plötzlichen Fahr- oder Bremsmanöver sowie bei einem Unfall durch das Fahrzeuginnere geschleudert werden und Verletzungen verursachen.**

**● Während der Fahrt muss das Mobilfunktelefon immer ordnungsgemäß und außerhalb der Airbagwirkungsbereiche befestigt sein.**

# **ACHTUNG**

**Wenn ein eingeschaltetes Mobilfunktelefon direkt an einem Herzschrittmacher getragen wird, kann dies zu Funktionsstörungen des Schrittmachers kommen.**

- **● Zwischen den Antennen der Mobilfunktelefone und dem Herzschrittmacher muss ein Abstand von 20 cm eingehalten werden, damit das Mobilfunktelefon nicht die Funktion des Schrittmachers beeinflusst.**
- **● Betriebsbereites Mobilfunktelefon nicht in der Brusttasche direkt über dem Herzschrittmacher tragen.**
- **● Wenn Sie vermuten, dass das Mobilfunktelefon Störungen verursacht, schalten Sie es sofort aus.**

# **Hinweis**

● Der Anruf im Fahrzeuginneren kann durch hohe Geschwindigkeit, schlechte Wetterbedingungen und vom Straßenbelag sowie der Netzqualität beeinflusst werden.

● Die Hinweise, die auf dem Bildschirm des Telefonmenüs erscheinen, hängen vom benutzten Mobilfunkgerät ab. Es kann zu Abweichungen kommen.

● Beachten Sie die Bedienungsanleitung des Mobilfunktelefons und des Zubehörlieferanten sowie die möglichen Vorschriften zur Benutzung von Kopfhörern.

● In Gebieten mit schwachem Empfang kann es beim Empfang zu Störungen kommen und der Anruf unterbrochen werden.

● Wenn Sie zwischen Ihrem Mobilfunktelefon und dem Radio ein sonderbares Verhalten feststellen, versuchen Sie, das Mobilfunktelefon auszuschalten und neu einzuschalten.

● Konsultieren Sie die Kompatibilitätsliste, um den korrekten Funktionsablauf Ihres Mobilfunktelefons zu gewährleisten.

● Die meisten elektronischen Geräte sind gegen Hochfrequenzsignale abgeschirmt. Trotzdem kann es manchmal dazu kommen, dass elektronische Geräte nicht gegen die RF-Signale der Telefonbedienung (Phone) abgeschirmt sind. Es kann zu Interferenzen kommen.

## **Orte mit Sonderbestimmung**

Schalten Sie Ihr Mobilfunktelefon und die Einrichtung für Mobilfunktelefone an Orten mit Explosionsgefahr aus. Diese Orte sind immer häufiger vorzufinden, obwohl sie oft nicht klar ausgeschildert sind  $\Rightarrow$   $\wedge$  in E[inle](#page-50-0)itu[ng auf Sei](#page-50-0)[te](#page-50-0) 50. Dazu gehören z. B.:

● Im Umfeld von Leitungen und Tanks, in denen sich Chemikalien befinden.

● Unterdecks auf Schiffen und Fähren.

● Im Umfeld von Fahrzeugen, die mit Flüssiggas betrieben werden (wie z. B. Propan- oder Butangas)

● An Orten mit chemischen Stoffen oder Partikeln wie Mehl, Staub oder Metallspäne in der Luft.

● An allen Orten, an denen der Motor des Fahrzeugs ausgeschaltet werden muss.

# **ACHTUNG**

**Mobilfunktelefon an Orten mit Explosionsrisiko ausschalten! Das Mobilfunktelefon meldet sich im Mobilfunknetz automatisch wieder an, sobald die Bluetooth Verbindung von der Einrichtung zum Mobilfunktelefon unterbrochen wird.**

## **Hinweis**

Im Umfeld mit Sondervorschriften und wo die Benutzung von Mobilfunktelefonen verboten ist, müssen das Mobilfunktelefon und die Telefoneinrichtung immer ausgeschaltet sein. Die Strahlung eines angeschlossenen Mobilfunktelefons kann bei sensiblen technischen und medizinischen Geräten zu Interferenzen führen, was diese Geräte beschädigen könnte oder zu Betriebsstörungen führt.

## **Mobiltelefon mit dem Infotainment-System verbinden und anschließen**

Um ein Mobilfunktelefon über das Infotainment-System zu bedienen, müssen beide Apparate **ein einziges Mal** miteinander gekoppelt werden.

Zu Ihrer Sicherheit wird empfohlen, die Kopplung bei stehendem Fahrzeug durchzuführen. In einigen Ländern besteht **keine** Möglichkeit, die Kopplung in einem fahrenden Fahrzeug durchzuführen.

Folgende Einstellungen im Mobilfunktelefon und Infotainment-System müssen gewährleistet sein:

- Die **Bluetooth® Funktion** muss am Mobilfunktelefon und im Infotainment-System aktiviert und sichtbar sein.
- Die **Tastensperre** des Mobilfunktelefons sollte ausgeschaltet sein.
- Die **Tasten- und Hinweistöne** des Mobilfunktelefons sollten ausgeschaltet sein.

In einigen Ländern muss die **Bluetooth® Funktion des Infotainment-Systems** nach dem Einschalten der Zündung aktiviert werden oder ca. drei Minuten sichtbar bleiben.

Während des Kopplungsvorgangs müssen die Daten über die Tasten des Mobilfunktelefons eingeben werden. Dazu sollte sich Ihr Mobilfunktelefon in Reichweite befinden.

Sobald die Kopplung ausgeführt wurde, werden das im Mobilfunktelefon gespeicherte Telefonbuch sowie die Anruflisten automatisch geladen. Die Dauer des Ladevorgangs ist von der Menge der im Mobilfunktelefon gespeicherten Daten abhängig. Nach Beendigung des Ladevorgangs, stehen die Daten im Infotainment-System zur Verfügung.

#### **Kopplung vom System aus starten**

- Vergewissern Sie sich, dass das mobile Gerät aktiviert und sichtbar ist.
- Drücken Sie die Geräte-Taste PHONE
- Tippen Sie auf die Funktionstaste Telefon suchen .

#### **ODER:**

- Drücken Sie die Geräte-Taste PHONE .
- Tippen Sie auf die Funktionstaste Einstellungen
- Tippen Sie auf die Funktionstaste (Telefon auswählen) und anschließend auf Telefon suchen .
- Drücken Sie die Geräte-Taste PHONE .
- Tippen Sie auf die Funktionstaste Einstellungen
- Tippen Sie auf die Funktionstaste Einstellungen Bluetooth).
- Funktionstaste (Geräte suchen) antippen.

#### **ODER:**

● Führen Sie die Verbindung vom mobilen Gerät durch (vergewissern Sie sich, dass die Sichtbarkeit des Infotainment-Systems im Menü **Telefoneinstellungen > BT-Einstellungen** aktiviert ist).

Der Suchvorgang kann bis zu einer Minute dauern. Das System aktualisiert den Namen der gefundenen Bluetooth Geräte auf dem Bildschirm dynamisch.

● Wählen Sie das Infotainment-System oder Mobilfunktelefon, das Sie verbinden möchten, aus der Liste der gefundenen Bluetooth Geräte aus.

Jetzt sind das Infotainment-System und das Mobilfunktelefon untereinander verbunden. Unter bestimmten Umständen ist es möglich, dass zum Beenden der Verbindung zwischen beiden Geräten zusätzliche Daten im Mobilfunktelefon und im Infotainment-System eingegeben werden müssen.

● Wenn erforderlich, bestätigen Sie die Kopplung mit dem Mobilfunktelefon.

- Geben Sie über das Mobilfunktelefon den PIN Code ein und bestätigen ihn, so wie es auf dem Bildschirm des Infotainment-Systems angezeigt wird.
- **ODER:** Vergleichen Sie den auf dem Bildschirm des Infotainment-Systems angezeigten PIN Code mit dem PIN Code, der auf dem Mobilfunktelefon erscheint. Wenn beide übereinstimmen, muss es in **beiden** Geräten bestätigt werden.

Wenn der Kopplungsvorgang abgeschlossen ist, erscheint das Hauptmenü *PHONE*.

#### **ODER:**

#### **Mobilfunktelefone verbinden und anschließen**

Mit dem Infotainment-System können bis zu **20** Mobilfunktelefone verbunden werden. Aber es kann immer nur **ein einziges** Mobilfunktelefon mit der Freisprecheinrichtung und **ein einziges** Gerät als BT-Audio geben.

Beim Einschalten des Infotainment-Systems wird die Verbindung mit dem zuletzt verbundenen Mobilfunktelefon automatisch hergestellt. Wenn mit diesem Mobilfunktelefon keine Verbindung hergestellt werden kann, versucht der Telefonmanager automatisch eine Verbindung mit dem Mobilfunktelefon herzustellen, das auf der Liste mit den verbundenen Geräten als nächstes erscheint.

Der Aktionsradius der Bluetooth Verbindung liegt **bei maximal 10 Metern**. Wenn dieser Aktionsradius überschritten wird, wird die bestehende Bluetooth Verbindung unterbrochen. Die Verbindung wird **automatisch** wiederhergestellt, sobald sich dieses gekoppelte Gerät erneut im Aktionsradius des Bluetooth befindet.

Wenn die maximale Anzahl an gekoppelten Geräten erreicht wird und man ein weiteres verbinden möchte, tritt diese automatisch an die Stelle des am wenigsten benutzten Geräts. Wenn es durch ein anderes ersetzt werden soll, muss der Benutzer es vorher löschen. Dazu:

- Drücken Sie die Geräte-Taste Einstellungen im Telefonkontext.
- Tippen Sie auf die Funktionstaste Einstellungen Bluetooth .
- Tippen Sie auf die Funktionstaste Meine Geräte

● Auf der Liste der verbundenen Geräte tippen Sie hinter dem zu löschenden Mobilfunktelefon auf die Funktionstaste Unterdrücken und anschließend auf Löschen), um den Vorgang zu bestätigen.

# **Hinweis**

● Das Verhalten kann je nach angeschlossenem Gerät variieren.

● Bei einigen mobilen Android-Geräten muss der Zugriffsantrag auf das PBAB Adressbuch nach der Kopplung akzeptiert werden, um auf das Telefonbuch zugreifen zu können. Es ist empfehlenswert, die Option "immer" zu aktivieren, um sie nicht bei jeder Verbindung akzeptieren zu müssen.

## **Allgemeine Informationen**

Achten Sie auf Hinweise zur Benutzung eines Mobilfunktelefons in einem Fahrzeug ohne Anschluss an die Außenantenne ⇒ Buch Bedienungsanleitung, Kapitel Zubehör und technische Änderungen.

Verwenden Sie ausschließlich kompatible Bluetooth-Produkte. Bei Ihrem SEAT-Betrieb oder im Internet finden Sie Information bezüglich kompatibler Bluetooth-Produkte.

Beachten Sie die Bedienungsanleitung des Mobilfunktelefons und des Zubehörherstellers. In Gebieten mit schwachem Empfang kann es beim Empfang zu Störungen kommen und der Anruf unterbrochen werden.

Die meisten elektronischen Geräte sind gegen RF-Hochfrequenzsignale abgeschirmt. Trotzdem kann es manchmal dazu kommen, dass elektronische Geräte nicht gegen die RF-Signale des Telefonmanagers abgeschirmt sind. Es kann zu Interferenzen kommen.

# **Hinweis**

● In einigen Ländern können Beschränkungen bezüglich der Nutzung von Bluetooth-Geräten bestehen. Informationen sind bei den örtlichen Behörden erhältlich.

● Um den Telefonmanager mit einem Gerät mittels Bluetooth zu verbinden, lesen Sie bitte die entsprechende Bedienungsanleitung, um sich über die Sicherheitshinweise im Einzelnen zu informieren. Verwenden Sie ausschließlich kompatible Bluetooth-Produkte.

## **Bluetooth®**

#### **Bluetooth®**

Die Bluetooth Technologie dient dazu, ein Mobilfunktelefon mit dem Telefonmanager zu verbinden. Um den Telefonmanager mit einem Mobilfunktelefon mit Bluetooth zu benutzten, muss der Kopplungsvorgang einmal durchgeführt werden.

Wenn vorab bereits eine Kopplung stattfand, werden einige Mobilfunktelefone mit Bluetooth erkannt und die Verbindung wird beim Einschalten automatisch hergestellt. Dazu müssen sowohl das Mobilfunktelefon als auch der Bluetooth des Telefons verbunden sein und alle anderen aktiven Bluetooth-Verbindungen mit anderen Geräten beendet werden.

Die drahtlose Bluetooth-Verbindung ist kostenlos.

Bluetooth<sup>R</sup> ist ein eingetragenes Markenzeichen der Bluetooth® SIG, Inc.

## **Bluetooth® Profile**

Wenn ein Mobilfunktelefon mit dem Telefonmanager verbunden wird, findet der Datenaustausch über eines der zwei Bluetooth-Profile statt.

● **Profil Bluetooth Freisprechvorrichtung (HFP):** Wenn Ihr Telefon über HFP mit dem Telefonmanager verbunden ist, können Sie über die Freisprechvorrichtung drahtlose Gespräche führen.

● **Erweitertes Audio-Profil (A2DP):** Bluetooth Profil, um die Audiosignale im Stereo-Modus zu übertragen.

## **Sprachbedienung**

Zahlreiche Radio-, Media-, Telefon- und Navigationsfunktionen lassen sich über Sprachkommandos aktivieren.

Die Sprachbedienung des Infotainment-Systems ist nur für die in den Systemeinstellungen eingestellte Sprache verfügbar ⇒ Seite 65.

Einstellungen Sprachbedienung ⇒ Seite 66.

Beim Aktivieren der Sprachbedienung [können Sie](#page-56-0) die Texte und Symbole sprechen, die die Farbe des Kontex[tes je nach](#page-56-0) Funktion annehmen:

- Rot (RADIO und MEDIA) ⇒ Seite 55 und ⇒ Seite 56
- Grün (PHONE) ⇒ Seite 56
- Blau (NAV) ⇒ Seite 56

#### **Sprachbedienung ein- und ausschalten**

● Um die Sprachbedienung zu aktivieren, drücken Sie kurz auf die Taste des Multifunktionslenkrads . Sie kann auch mit der **VOICE**-Taste über MIB aktiviert werden.

● Beim Aktivieren der Sprachbedienung ertönt ein ansteigender Signalton und es wird ein Menü mit den wichtig[sten Komm](#page-66-0)andos der Funktion angezeigt (das Menü erscheint, wenn bei den Einstellungen für die Sprachbedienung die Option ⇒ Seite 66 aktiviert wird). Die Sprachhinweise führen Sie durch den folgenden "Dialog".

● Geben Sie das gewünschte Kommando und folgen Sie den Anleitungen des "Dialogs". Eine Funktion kann oft über unterschiedliche Sprachkommandos aktiviert werden. Versuchen Sie im Zweifelsfall, ein Kommando zu geben. Aufgrund der großen Anzahl der Kommandos, die das System zulässt, werden in dieser Bedienungsanleitung nur die wichtigsten genannt.

- Wenn eine Aktion ausgeführt wird (z.B.Kontakt anrufen) , wird die Sprachbedienung beendet und muss für eine weitere Verwendung erneut aktiviert werden. Es gibt bestimmte Kommandos, nach denen die Sprachbedienung nicht beendet wird und mit einem **Und weiter?** wartet.
- Um die Sprachbedienung manuell zu beenden, halten Sie die Taste des Multifunktionslenkrades fest, bis die entsprechende Bestätigung (abnehmender Signalton) zu hören ist oder tippen Sie die Funktionstaste auf dem Display an. Sie können die Sprachbedienung auch durch zweimaliges kurzes Antippen der **VOICE**-Taste deaktivieren. (Die Sprachbedienung wird auf folgende Arten deaktiviert: 2x kurz auf **VOICE** oder die Bedienung

auf dem Lenkrad drücken, 1x lange auf **VOICE** oder die Bedienung auf dem Lenkrad drücken sowie durch Berühren des Displays oder einer beliebigen Radiotaste).

#### **Hilfe zur Sprachbedienung**

Wenn Sie die Sprachbedienung zum ersten Mal benutzen, sollten Sie der Hilfe zuhören.

- $\bullet$  Tippen Sie auf die Funktionstaste  $\Im$
- Sprechen Sie das Kommando "**Hilfe**", um die Hilfe in der in den **Systemeinstellungen** angegebenen Sprache zu starten, und folgen Sie den Anweisungen des Dialogs.

#### **Bedienung während des Dialogs**

Während das Infotainment-System einen Sprachhinweis überträgt, erscheint auf dessen Bildschirm das Symbol (I.

● Drücken Sie kurz die Taste des Multifunktionslenkrads, um den Sprachhinweis des Infotainment-Systems zu unterbrechen und das nächste Kommando zu geben.

#### **WICHTIG: Das System erkennt ein Kommando NUR dann, wenn das Symbol**  $\odot$  auf dem Kombiinstrument oder dem Touch-Display als "aktiviert" ange**zeigt wird.**

Wenn Sie sich beim Kommando irren oder es nicht vollständig aussprechen, was keinerlei Auswirkung hat, können Sie das Kommando wiederholen. Das Symbol <sup>O</sup><sup>a</sup> bleibt aktiviert.

● Drücken Sie kurz auf die Taste  $\bigcirc$  des Multifunktionslenkrad, um das Kommando zu wiederholen.

#### **Hinweise zur Sprachbedienung**

Für einen optimalen Betrieb der Sprachbedienung, folgen Sie folgenden Hinweisen:

● Sprechen Sie wenn möglich langsam und deutlich. Das System erkennt keine unklar ausgesprochenen Worte oder Zahlen und Wörter, deren Silben verschluckt wurden.

● Die Telefonnummern müssen Zahl für Zahl angegeben werden oder in Blöcken von Einer-, Zehner- und Hunderternummern.

● Sprechen Sie mit normaler Lautstärke, ohne besondere Betonung und machen Sie keine langen Pausen.

● Vermeiden Sie Geräusche von außen oder in der Nähe (z. B. Gespräche im Auto). Alle Türen, Fenster und das Schiebedach schließen.

- Die Lüftung nicht gegen den Fahrzeughimmel richten.
- Sprechen Sie bei hoher Geschwindigkeit etwas lauter.

Sie können auf die Anweisungen zugreifen, wenn Sie folgendes sagen: "An**weisungen, Anleitung, Einführung**". Die Anweisungen können auch teilweise angehört werden. Sie sind in sieben Blöcke unterteilt. Um auf auf sie zuzugreifen, geben Sie ein bereits erteiltes Kommando, gefolgt von "**Teil + <Nummer>**". Zum Beispiel "**Anleitung Teil 1**".

#### **Sprachbedienung (RADIO)– Rot**

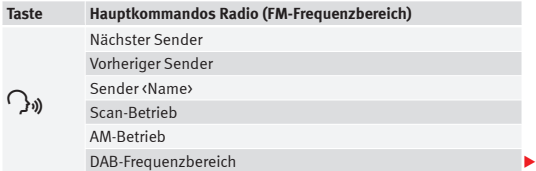

### <span id="page-56-0"></span>**Sprachbedienung (MEDIA)– Rot**

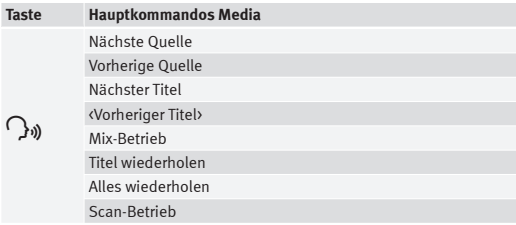

#### **Sprachbedienung (PHONE) – Grün**

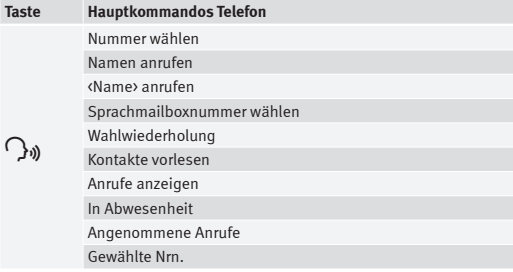

### **Sprachbedienung (NAV)– Blau**

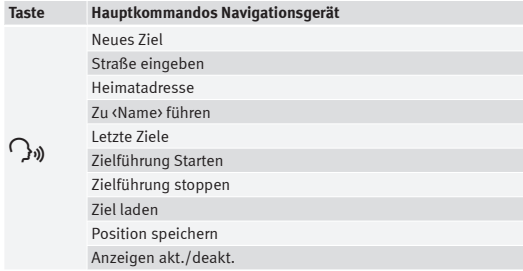

#### $\lceil \cdot \rceil$ **Hinweis**

Während eines Parkmanövers ist die Sprachbedienung nicht verfügbar

## **Beschreibung des Telefonmanager**

## **Einleitung**

Einige Funktionen und Einstellungen können nur bei stehendem Fahrzeug durchgeführt werden und sind nicht mit allen Mobilfunktelefonen kompatibel. **In the case of the contract of the contract of the contract of the contract of the contract of the contract of the contract of the contract of the contract of the contract of the contract of the contract of the contr** 

#### <span id="page-57-0"></span>**Beschreibung**1)

Der in diesen Anleitungen beschriebene Telefonmanager ist für die Benutzung folgender Netze freigegeben: GSM 850, GSM 900, GSM 1800 und GSM 1900.

Mit Hilfe des Telefonmanagers kann man über Bluetooth bis zu zwei Mobilfunktelefone mit dem Infotainment-System verbinden (z. B. eines als Bluetooth-Audioplayer und das andere als Telefon mit Freisprecheinrichtung).

# **Hinweis**

● Das Benutzen eines Mobilfunktelefons im Fahrzeuginneren kann zu Geräuschen in den Lautsprechern führen.

● Es ist möglich, dass ein Netz nicht die Zeichen aller Sprachen sowie gewisse Servicedienste anbietet.

## **Hauptmenü PHONE**

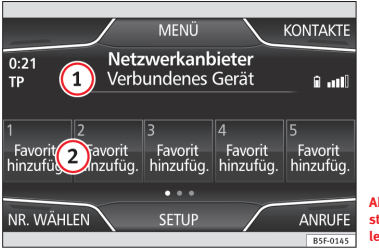

**Abb. 35 Standarddarstellung: Hauptmenü Telefonmanager.**

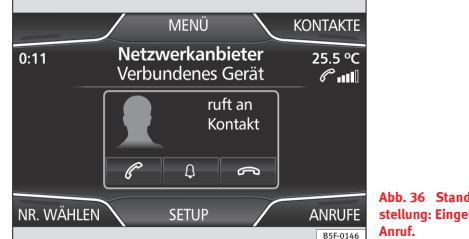

**Abb. 36 Standarddarstellung: Eingehender**

Nach der ersten Verbindung müssen ein paar Minuten vergehen, bis die Daten des Adressbuch des assoziierten Mobilfunktelefons im Infotainment-System verfügbar sind.

#### **Ein Benutzerprofil zuordnen**

Bei der Verwaltung von Telefonen, werden die Daten des Adressbuchs, die Anruflisten und die Kurzwahlnummern einem Benutzerprofil zugeordnet und in ihm gespeichert. Sobald das jeweilige Mobilfunktelefon wieder mit dem Telefonmanagement verbunden wird, sind diese Daten wieder verfügbar.

Wenn die Einträge des Adressbuch des Mobilfunktelefons geändert werden, können die Daten des Adressbuch manuell über das Menü **E[instellunge](#page-63-0)n des Benutzerprofils** aktualisiert werden ⇒ Seite 63.

Die Verwaltung von Telefonen erlaubt das Speichern von **maximal vier Benutzerprofilen** für Mobilfunktelefone. Wenn Sie ein weiteres Mobilfunktelefon assoziieren/anschließen möchten, ersetzt dieses automatisch das älteste Benutzerprofil. Wenn Sie dies nicht wollen, müssen Sie vorher eines

<sup>1)</sup> Länderabhängig

der Benutzerprofile löschen. Um ein Profil manuell zu löschen: Menü **Telefoneinstellungen** > antippen **Einstellungen Benutzerprofil** > antippen **Löschen** andere Benutzerprofile.

#### **Funktionstasten der Verwaltung von Telefonen**

● Drücken Sie die Info[tainment-T](#page-57-0)aste PHONE , um das Hauptmenü *PHONE* zu aktivieren.

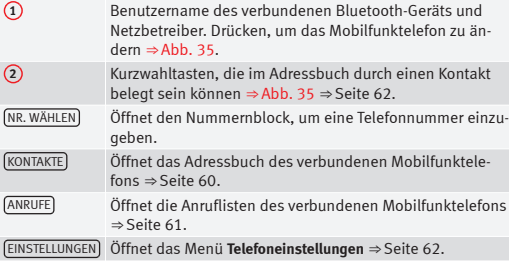

Die ⇒ Abb. 36 zeigt den Bildschirm des eingehenden Anrufs, auf dem die folgenden Aktionen durchgeführt werden können.

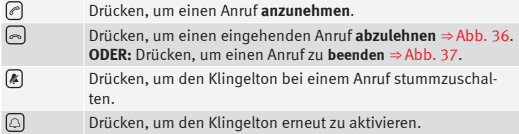

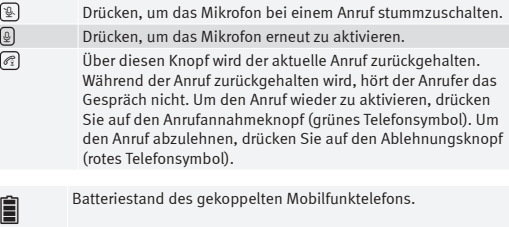

Signalempfangsstärke des Mobilfunkempfangs.

...II

Privat-Modus: Um den Privat-Modus zu aktivieren deaktivieren Sie im Menü Einstellungen die Checkbox: Freisprecheinrichtung (während eines aktiven Anrufs). Mit aktiviertem Privat-Modus wechseln das aktive Audio und Mikrofon auf das mit dem Freisprechprofil verbundene Mobilfunktelefon. Beim Deaktivieren wechselt das Audio wieder auf das des Car-Kit des Fahrzeugs. Diese Konfiguration ist nur bei einem aktiven Anruf anwendbar, sodass das Audio bei nachfolgenden Anrufen standardmäßig auf das Car-Kit des Fahrzeugs wechselt.

## <span id="page-59-0"></span>**Aktiver Anruf**

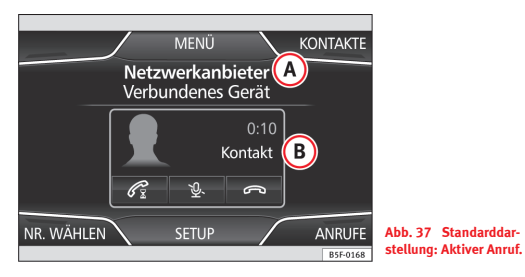

#### **Anzeigen und Symbole des aktiven Anrufs**

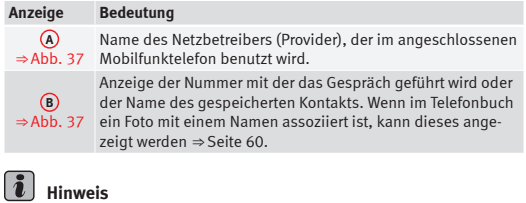

● Einige Nokia-Modelle schalten sich ab, wenn bei einem aktiven Anruf der Privat-Modus aktiviert wird.

● Bei einigen Geräten wechselt der Anruf, bei der Annahme auf dem verbundenen Mobilfunktelefon, in den Privat-Modus.

## **Menü Telefonnummer eingeben**

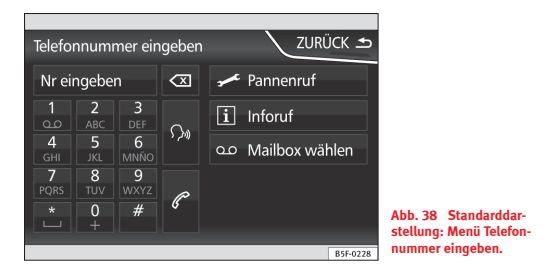

Tippen Sie im Hauptmenü PHONE auf die Funktionstaste Nr. wählen).

#### **Mögliche Funktionen**

#### **Mögliche Funktionen**

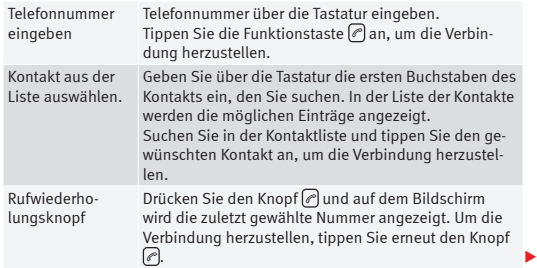

<span id="page-60-0"></span>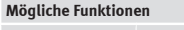

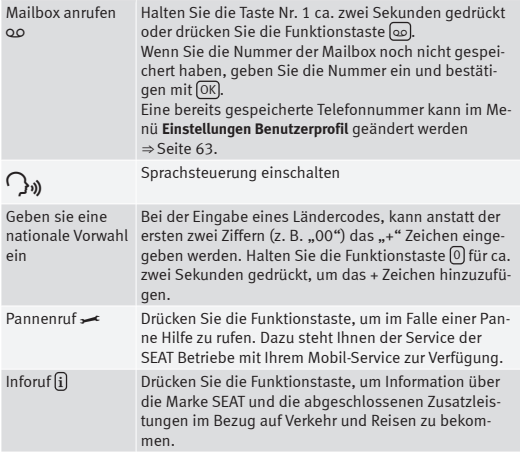

#### $\mathbf{1}$ **Hinweis**

Die Pannen- und Inforufe können auf Ihrer Telefonabrechnung zu Zusatzkosten führen. ■ Internet sowie in der staat der staat der staat der staat der staat der staat der staat der staa

## **Menü Adressbuch (Kontakte)**

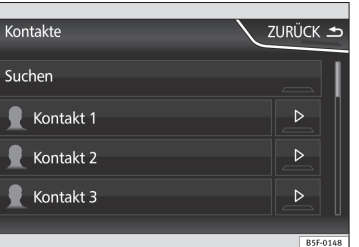

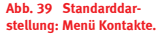

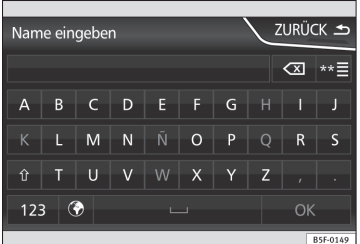

**Abb. 40 Standarddarstellung: Suchbildschirm.**

Nach dem ersten Kopplungsvorgang müssen ein paar Minuten vergehen, bis die Adressbuchdaten des verbundenen Mobilfunktelefons im Infotainment-System verfügbar sind.

Das Adressbuch kann auch während eines Anrufs abgefragt werden.

Wenn im Adressbuch ein Foto mit einem Namen assoziiert ist, kann dieses in der Liste zusammen mit dem Namen angezeigt werden.

<span id="page-61-0"></span>Dazu muss die Option "Bilder für Kontakte ansehen" im Kontext Telefoneinstellungen aktiviert sein (Überprüfen der Kompatibilitätslisten).

Tippen Sie im Hauptmenü PHONE auf die Funktionstaste Kontakte

#### **Eintrag suchen**

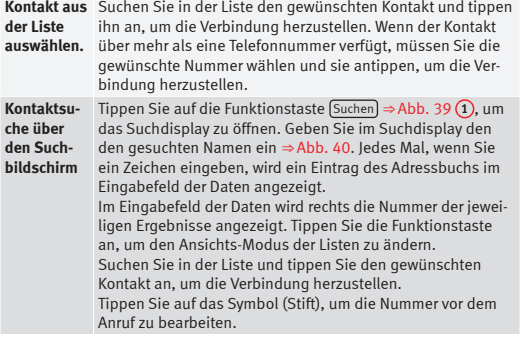

## **Hinweis**

Wenn die Nummer vor dem Anruf bearbeitet wird, wird diese nicht im Adressbuch gespeichert, sondern nur für den Anruf verwendet.

## **Menü Anruflisten**

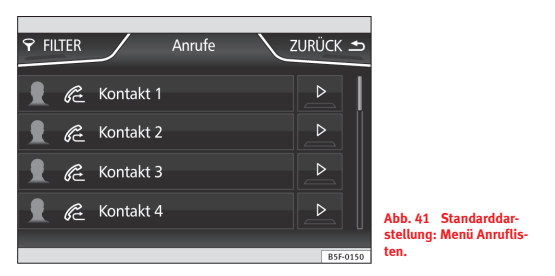

Drücken Sie im Hauptmenü *PHONE* die Funktionstaste Anrufe .

● Funktionstaste FILTER ⇒ Abb. 41 **1** , um die Anrufliste nach dem ausgewählten Kriterium zu filtern (**Alle**, **in Abwesenheit**, **Gewählte** oder **Angenommene**).

Wenn eine Nummer im Adressbuch gespeichert ist, wird auf der Anrufliste, anstatt der Telefonnummer, der gespeicherte Name angezeigt.

Wenn im Adressbuch ein Foto mit einem Namen assoziiert ist, kann dieses in der Anrufliste zusammen mit dem Namen angezeigt werden.

#### <span id="page-62-0"></span>**Mögliche Anzeigen im Menü Anrufe**

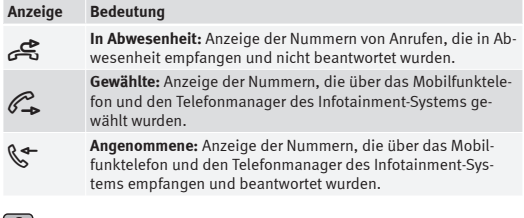

## $\|\boldsymbol{\tilde{i}}\|$  Hinweis

Die Anzeigen der Anruflisten sind vom verwendeten Mobiltelefon abhängig. ■

## **Kurzwahltasten**

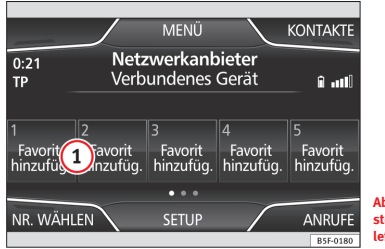

**Abb. 42 Standarddarstellung: Hauptmenü Telefonmanager.**

Jeder Kurzwahltaste ⇒ Abb. 42 **1** kann eine Telefonnummer zugeordnet werden.

Wenn im Adressbuch ein Foto mit einem Namen assoziiert ist, kann dieses auf der Kurzwahltaste angezeigt werden ⇒ Seite 62.

**Alle** Kurzwahltasten müssen manuell zugeordnet werden, wobei sie einem Benutzerprofil zugeordnet werden.

#### **Mögliche Funktionen**

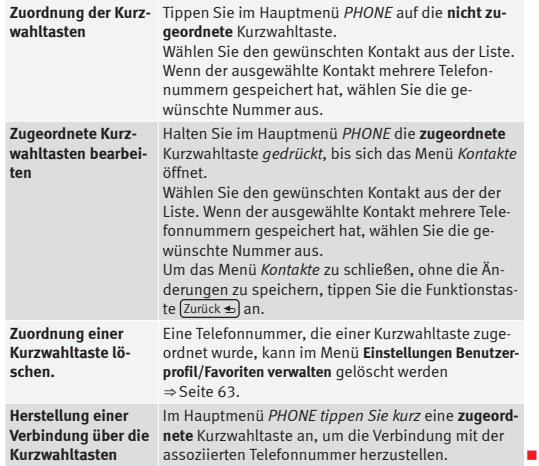

### **Telefoneinstellungen**

#### <span id="page-63-0"></span>**Funktionstaste: Auswirkung**

Telefon auswählen : Auswahl eines Telefons, dass mit dem Infotainment-System verbunden werden muss oder tippen Sie auf Telefon suchen), um ein neues Gerät zu suchen.

Einstellungen Benutzerprofil : Öffnet das Menü **Einstellungen Benutzerprofil** ⇒ Seite 63.

(Anrufton auswählen): Auswahl eines Anruftons auf der Liste der vorgegebenen Töne.

Einstellungen Bluetooth : Öffnet das Menü **Einstellungen Bluetooth** ⇒ Seite 63.

 Reihenfolge der Anruflisten umkehren : Mit der aktivierten *Checkbox* werden die Einträge der Anruflisten umgekehrt (der älteste Eintrag wird oben auf der Liste angezeigt).

 Erinnerung: Telefon nicht vergessen : Beim Ausschalten der Zündung erscheint die Mitteilung "**Bitte vergessen Sie Ihr Telefon nicht**".

 Bilder für Kontakte anzeigen : Wenn Sie im Adressbuch ein Foto eines Kontakts gespeichert haben, können Sie dieses Foto auf den Kurzwahltasten, Anruflisten und im Adressbuch anzeigen.

# **Hinweis**

Um festzustellen, ob Ihr Mobilfunktelefon das herunterladen von Bildern für Ihr Adressbuch zulässt, prüfen Sie die Kompatibilitätsliste.

### **Einstellungen Bluetooth**

Tippen Sie im Hauptmenü PHONE auf die Funktionstaste Einstellungen und anschließend auf Einstellungen Bluetooth .

#### **Funktionstaste: Auswirkung**

Bluetooth : Drücken, um den Bluetooth im System zu trennen.

(Sichtbarkeit): Aktivierung und Deaktivierung der Bluetooth-"Sichtbarkeit" des Infotainment-Systems über die Funktionstaste **D. Um ein Mobilfunkte**lefon mit dem Infotainment-System zu verbinden, muss die Sichtbarkeit aktiviert sein. Mit der Einstellung Beim Starten wird die Sichtbarkeit nach einer bestimmten Zeit deaktiviert. Wenn ein Bluetooth-Gerät Audio aktiviert ist und abgespielt wird, wird die Sichtbarkeit automatisch auf "nicht sichtbar" eingestellt.

Name : Beim Öffnen dieser Option öffnet sich eine Tastatur, die es erlaubt, den standardmäßig eingestellten Gerätenamen zu ändern.

(Meine Geräte): Anzeige der mit dem System verbundenen Geräte.

Suchen : Suche der eingeschalteten und sichtbaren Bluetooth-Geräte, die sich im Aktionsradius des Infotainment-Systems befinden. Der Aktionsradius liegt bei ca. 10 Metern.

 Audio/Bluetooth (A2DP) : Funktionstaste, welche die Benutzung des Radios als Bluetooth-Empfänger einer Audioquelle aktiviert oder deaktiviert.

### **Einstellungen des Benutzerprofils**

Tippen Sie im Hauptmenü PHONE auf die Funktionstaste Einstellungen und anschließend auf Benutzerprofil .

#### **Funktionstaste: Auswirkung**

Favoriten verwalten : Kurzwahltasten bearbeiten.

**Zugeordnete Kurzwahltaste:** Drücken, um die zugeordnete Nummer zu löschen.

**Freie Kurzwahltaste:** Drücken, um der betreffenden Kurzwahltaste eine Nummer aus dem Adressbuch zuzuordnen.

Mailbox-Nummer : Eingabe oder Änderung der Mailbox-Nummer.

#### **Funktionstaste: Auswirkung**

Vorwahl : Erlaubt eine bestimmte Vorwahl einzugeben. Um Anrufe mit der vorbestimmten Vorwahl zu machen, tippen Sie  $\overline{e+0}$  im Menü **Nr. eingeben**, im **Adressbuch** oder im **Anrufverzeichnis**.

Sortieren nach : Festlegen der Reihenfolge der Anordnung der Adressbucheinträge nach "Nachnamen, Vornamen" oder "Vornamen, Nachnamen".

(Kontakte importieren): Drücken, um das Adressbuch des verbundenen Telefons zu importieren oder das bereits importierte Adressbuch zu aktualisieren.

Andere Benutzerprofile löschen : Löschen aller Benutzerprofile oder eines bestimmten Profils.

# **i** Hinweis

Bei einigen Telefonen muss ein Neustart durchgeführt werden, um die hinzugefügten Kontakte erneut herunterzuladen.

# **Einstellungen**

## **Menü und Systemeinstellungen (SETUP)**

## **Einleitung**

Je nach Land, Gerät und Fahrzeugausstattung kann es bei manchen Einstellungen zu Änderungen kommen.

#### **Hauptmenü aktivieren.**

- Drücken Sie auf Infotainment-Taste MENÜ , um das Hauptmenü **Systemeinstellungen (SETUP)** zu öffnen.
- Tippen Sie auf die Funktionstaste EINSTELLUNGEN, um zur Systemeinstellung zu gelangen.

## **Menü und Systemeinstellungen (SETUP)**

#### **Hauptmenü aktivieren.**

- Drücken Sie auf Infotainment-Taste MENÜ , um das Hauptmenü **Systemeinstellungen (SETUP)** zu öffnen.
- Tippen Sie auf die Funktionstaste EINSTELLUNGEN, um zur Systemeinstellung zu gelangen.

#### **Funktionstaste: Auswirkung**

Klangeinstellungen : Lautstärke- und Klangeinstellungen durchführen ⇒ Seite 67.

[Display](#page-67-0) : Touch-Screen einstellen ⇒ Seite 66.

Datum und Uhrzeit : ⇒ Buch Bedienungs[anleitung, K](#page-66-0)apitel Systemeinstellungen (CAR)

### **Funktionstaste: Auswirkung** Sprache/Language :Gewünschte Sprache für Text- und Sprachhinweise einstellen. Tastatur): Gewünschte Tastatur auswählen (ABC oder QWERTZ) Zusätzliche Tastatursprachen : Zusätzliche Sprache für die Tastatur auswählen. Einheiten : ⇒ Buc[h Bedienun](#page-66-0)gsanleitung, Kapitel Systemeinstellungen  $(CAR)$ Sprachbedienung : Einstellungen der Sprachbedienung durchführen ⇒ Seite 66. Die SD-Karte 1 sicher entfernen, Die SD-Karte 2 sicher entfernen : Die gewünschte Speicherkarte im System abmelden. Nach dem Abmelden der Speicherkarte, wird die Funktionstaste grau angeze[igt.](#page-67-0) USB-Datenträger sicher entfernen : USB-Datenträger im System abmelden. Werkseinstellungen : ⇒ Seite 67. Bluetooth : Bluetooth-Einstellungen durchführen ⇒ Seite 63. Systeminformation : Anzeige der Systeminformation (Seriennummer, Hard-

ware-Version und Software).

Copyright

# **Hinweis**

Für das korrekte Funktionieren aller Infotainment-Systeme ist es wichtig, dass im Fahrzeug das korrekte Datum und Uhrzeit eingestellt werden.

## <span id="page-66-0"></span>**Bildschirmeinstellungen**

#### **Hauptmenü aktivieren.**

- Drücken Sie auf Infotainment-Taste MENÜ , um das Hauptmenü **Systemeinstellungen (SETUP)** zu öffnen.
- Tippen Sie auf die Funktionstaste EINSTELLUNGEN, um zur Systemeinstellung zu gelangen.
- Tippen Sie auf die Funktionstaste **Bildschirm**). Beim Schließen eines Menüs werden die Änderungen automatisch ausgeführt.

#### **Zusammenfassung der Hinweise und Funktionstasten.**

#### **Funktionstaste: Auswirkung**

 Bildschirm aus in 10 s : Mit der aktivierten Funktion schaltet sich der Bildschirm nach ca. 10 Sekunden aus, sofern im Infotainment-System keine weitere Handlung vorgenommen wird. Beim Antippen des Bildschirms oder Drücken einer Infotainment-Taste, schaltet sich der Bildschirm erneut ein.

Helligkeitsstufe : Helligkeitsstufe des Bildschirms auswählen.

 Bestätigungston : Ein Bestätigungston wird beim Drücken der Funktionstaste aktiviert.

<sup>[Ø</sup> Annäherungssensorik]: Die Annäherungssensoren sind aktiviert. Wenn diese Funktion aktiviert ist, werden beim Annähern der Hand bestimmte Funktionstasten auf dem Touchscreen angezeigt.

 Zeit anzeigen im Standby-Modus : Im Standby-Modus wird die aktuelle Zeit auf dem Bildschirm des Infotainment-Systems angezeigt.

## **Einstellungen Sprachbedienung**

- Drücken Sie auf die Infotainment-Taste MENÜ , um das Hauptmenü **Systemeinstellungen (SETUP)** zu öffnen.
- Tippen Sie auf die Funktionstaste (EINSTELLUNGEN), um zur Systemeinstellung zu gelangen.
- Tippen Sie auf die Funktionstaste Sprachbedienung .

Beim Schließen eines Menüs werden die Änderungen automatisch ausgeführt.

#### **Zusammenfassung der Hinweise und Funktionstasten.**

#### **Funktionstaste: Auswirkung**

Dialogstil: Auswahl des Dialogstils.

Lang : Während des Sprachbedienung hört man einige hilfreiche Zusatzhinweise.

Kurz : Einige Kommandos des langen Dialogs werden entfernt.

 Mögliche Kommandos anzeigen : Beim Aktivieren der Sprachbedienung werden die Sprachkommandos der Funktion, die momentan bedient wird, auf dem Bildschirm angezeigt.

 Startton Sprachbedienung : Beim Aktivieren der Sprachbedienung ertönt ein Ton. Durch Drücken den Ton deaktivieren.

 Endton Sprachbedienung : Beim Deaktivieren der Sprachbedienung ertönt ein Ton. Durch Drücken den Ton deaktivieren.

 Eingabe im Sprachdialog : Der Eingabeton, um ein Kommando zu bestätigen, ist aktiviert.

## <span id="page-67-0"></span>**Werkseinstellungen**

### **Auf Werkseinstellungen zurücksetzen**

Beim Zurücksetzen der Einstellungen auf den Zustand bei der Fahrzeugübergabe werden dementsprechend **die eingegebenen Daten und durchgeführten Einstellungen gelöscht**.

- Drücken Sie auf die Infotainment-Taste MENÜ , um das Hauptmenü **Systemeinstellungen (SETUP)** zu öffnen.
- Tippen Sie auf die Funktionstaste (EINSTELLUNGEN), um zur Systemeinstellung zu gelangen.
- Tippen Sie auf die Funktionstaste Werkseinstellungen .
- Um alle Einstellungen zurückzusetzen, tippen Sie auf die Funktionstaste Auf Werkseinstellungen zurücksetzen .
- **ODER:** Um auf eine bestimmte Einstellung zurückzusetzen, tippen Sie die gewünschte Funktionstaste an.
- Bestätigen Sie die Sicherheitsfrage, die nach dem Antippen der Funktionstaste Zurücksetzen erscheint.

## **Klang- und Lautstärkeeinstellungen**

### **Einleitung**

Je nach Markt, Gerät und Fahrzeugausstattung können die verfügbaren Einstellungen variieren.

## **Einstellungen vornehmen**

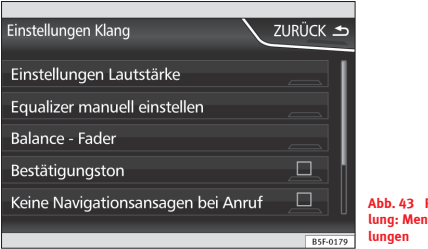

**Abb. 43 Prinzipdarstellung: Menü Klangeinstel-**

- Um das Hauptmenü der **Klangeinstellungen** zu öffnen, drücken Sie auf die Infotainment-Taste (SOUND)<sup>1)</sup> oder auf die Taste (Menü<sup>2)</sup>. Außerdem gelangen Sie auch von Radioeinstellungen und von Media-Einstellungen über die Option Klang zum Menü.
- Tippen Sie auf die Funktionstaste der Einstellung, die sie durchführen möchten.

Beim Schließen eines Menüs werden die Änderungen automatisch ausgeführt.

<sup>1)</sup> Nur bei der Standardversion, ohne Navigation.

<sup>2)</sup> Nur bei der Standardversion, mit Navigation.

#### **Zusammenfassung der Hinweise und Funktionstasten.**

#### **Funktionstaste: Auswirkung**

Lautstärkeeinstellungen : Lautstärkeeinstellungen durchführen.

Verkehrsdurchsagen : Wiedergabelautstärke der eingehenden Mitteilungen festlegen (z. B. Verkehrsdurchsagen).

(Navigationsansagen): Wiedergabelautstärke der Navigationsansagen festlegen.

Sprachbedienung : Wiedergabelautstärke der Sprachbedienung festlegen. Maximale Einschaltlautstärke : Maximale Einschaltlautstärke festlegen.

Geschwindigkeitsabhängige Lautstärke : Anpassungsniveau der Geschwindigkeit in Bezug auf die Geschwindigkeit festlegen. Das Audio-Volumen wird bei steigender Geschwindigkeit automatisch erhöht.

Lautstärke AUX/AV/IPOD : Sofern angeschlossen, wird die Wiedergabelautstärke der mit der Schnittstelle MEDIA-IN verbundenen Audioquellen festgelegt.

Bluetooth-Audio : Sofern angeschlossen, wird die Wiedergabelautstärke der über Bluetooth verbundenen Audioquellen festgelegt.

Audioabsenkung : Sofern aktiviert, kann das OPS die Wiedergabelautstärke der Audioquellen absenken.

Equalizer manuell einstellen : Klangeigenschaften einstellen.

Balance - Fader : Klangausrichtung (Balance/Fader) im Fahrzeuginneren ausrichten. Um die Klangausrichtung zu ändern, tippen Sie die gewünschte Position im Fahrzeuginneren an oder ändern Sie sie schrittweise über die Pfeiltasten. Um die Klangausrichtung im Fahrzeuginneren zu zentrieren, tippen Sie auf die Funktionstaste, die durch zwei Kreise dargestellt wird und sich zwischen den Pfeilen befindet.

Bestätigungston : Der Bestätigungston beim Antippen einer Funktionstaste auf dem Bildschirm ist aktiviert.

 Keine Navigationsansagen bei Anruf : Keine Navigationsansagen während eines Anrufs.

Subwoofer : Stärke des Subwoofer einstellen (Tiefen).

Soundoptimierung : Optimiert den Klang im Fahrzeuginneren.

# <span id="page-69-0"></span>**Verwendete Abkürzungen**

## **Verwendete Abkürzungen**

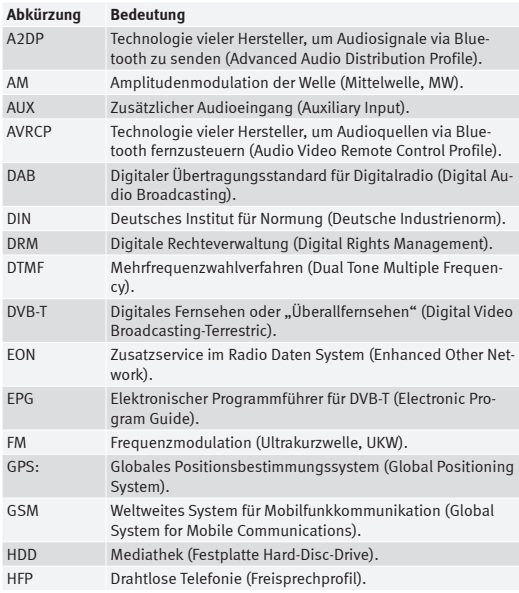

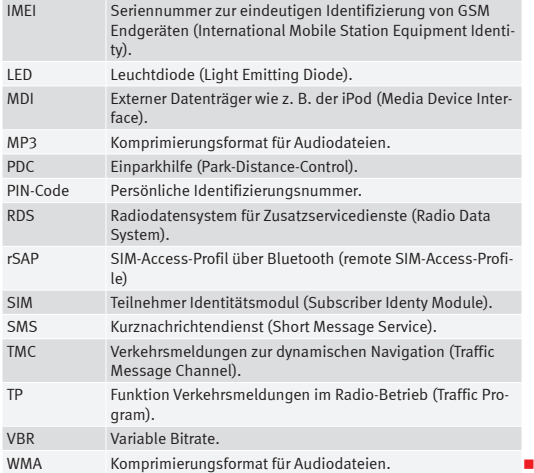

# **Stichwortverzeichnis**

## **A**

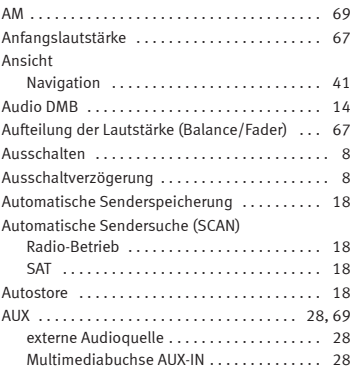

## **B**

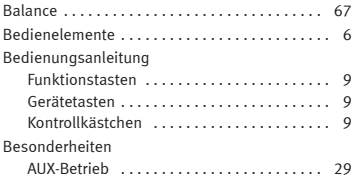

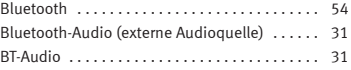

## **[C](#page-67-0)**

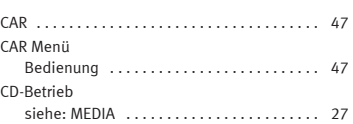

## **[D](#page-18-0)**

**E**

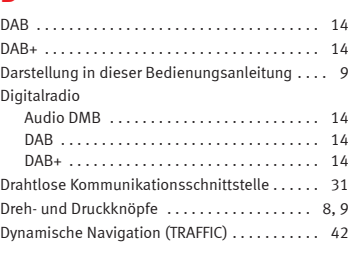

## Ei[nfü](#page-9-0)hrung . . . . . . . . . . . . . . . . . . . . . . . . . . . . . . 4 **G** Einschalten . . . . . . . . . . . . . . . . . . . . . . . . . . . . . . 8

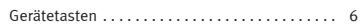

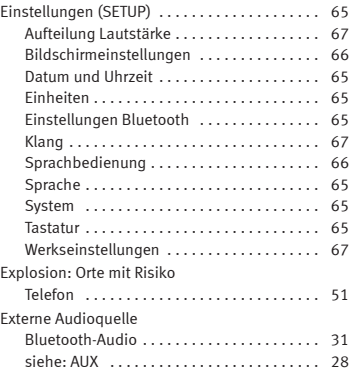

Einstellungen Navigation . . . . . . . . . . . . . . . . . . 44

## **F**

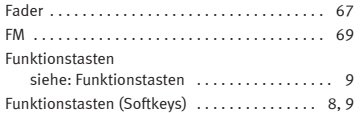
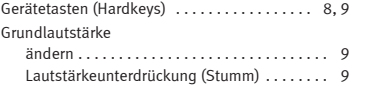

# **H**

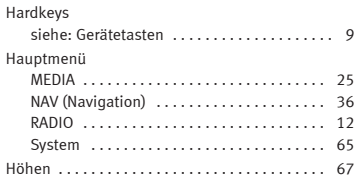

# **K**

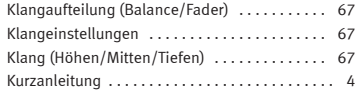

## **L**

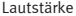

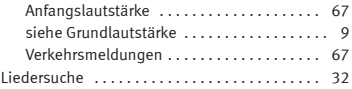

### **M**

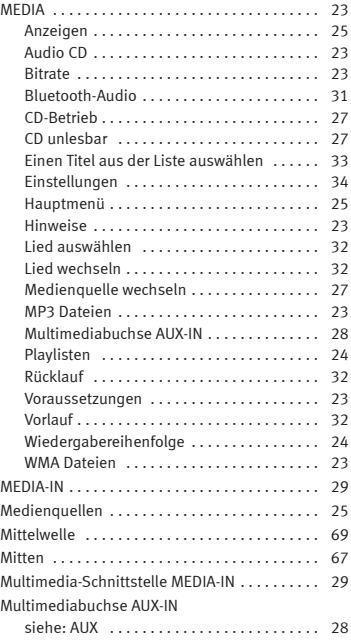

## **N**

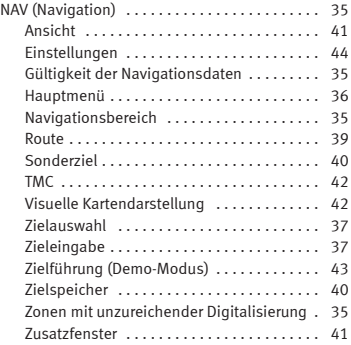

## **O**

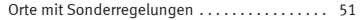

#### **P**

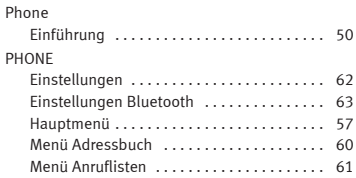

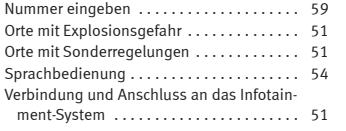

# **R**

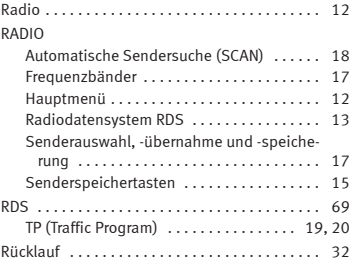

# **S**

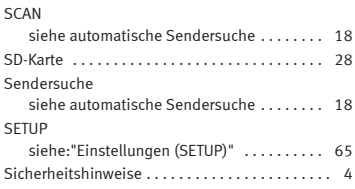

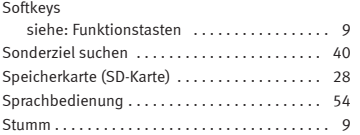

#### **[T](#page-18-0)**

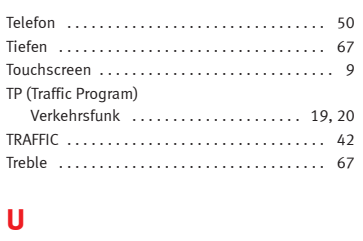

# Übersicht des Geräts . . . . . . . . . . . . . . . . . . . . . . 6

## **V**

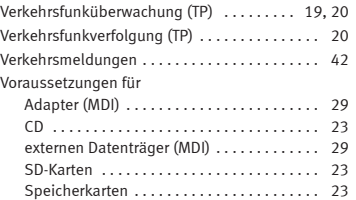

**Z**

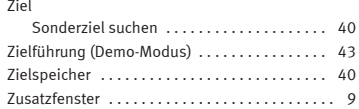

Vorlauf . . . . [. . . .](#page-54-0) . . . . . . . . . . . . . . . . . . . . . . . . . 32

Die SEAT S.A. arbeitet ständig an der Weiterentwicklung aller Typen und Modelle. Bitte haben Sie Verständnis dafür, dass jederzeit Änderungen des Lieferumfangs in Form, Ausstattung und Technik möglich sind. Aus den Angaben, Abbildungen und Beschreibungen dieser Betriebsanleitung können daher keine Ansprüche abgeleitet werden.

Alle Texte, Abbildungen und Anweisungen dieser Anleitung befinden sich auf dem Informationsstand zum Zeitpunkt der Drucklegung. Die in dieser Anleitung enthaltenen Angaben sind bei Ausgabeschluss gültig. Irrtum bzw. Auslassungen vorbehalten.

Nachdruck, Vervielfältigung oder Übersetzung, auch auszugsweise, ist ohne schriftliche Genehmigung der SEAT S.A. nicht gestattet. Alle Rechte nach dem Gesetz über das Urheberrecht bleiben der SEAT S.A. ausdrücklich vorbehalten. Änderungen vorbehalten.

❀Dieses Papier wurde aus chlorfrei gebleichtem Zellstoff hergestellt.

© SEAT S.A. - Nachdruck: 15.10.13

Alemán 5F0012701DA (10.13) (GT9) Alemán 5F0012701DA (10.13) (GT9)

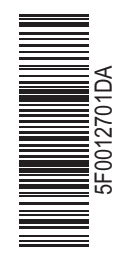

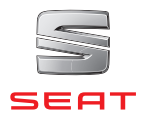